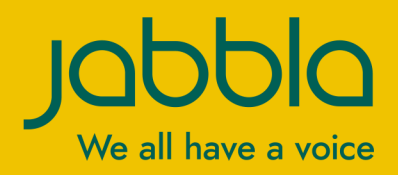

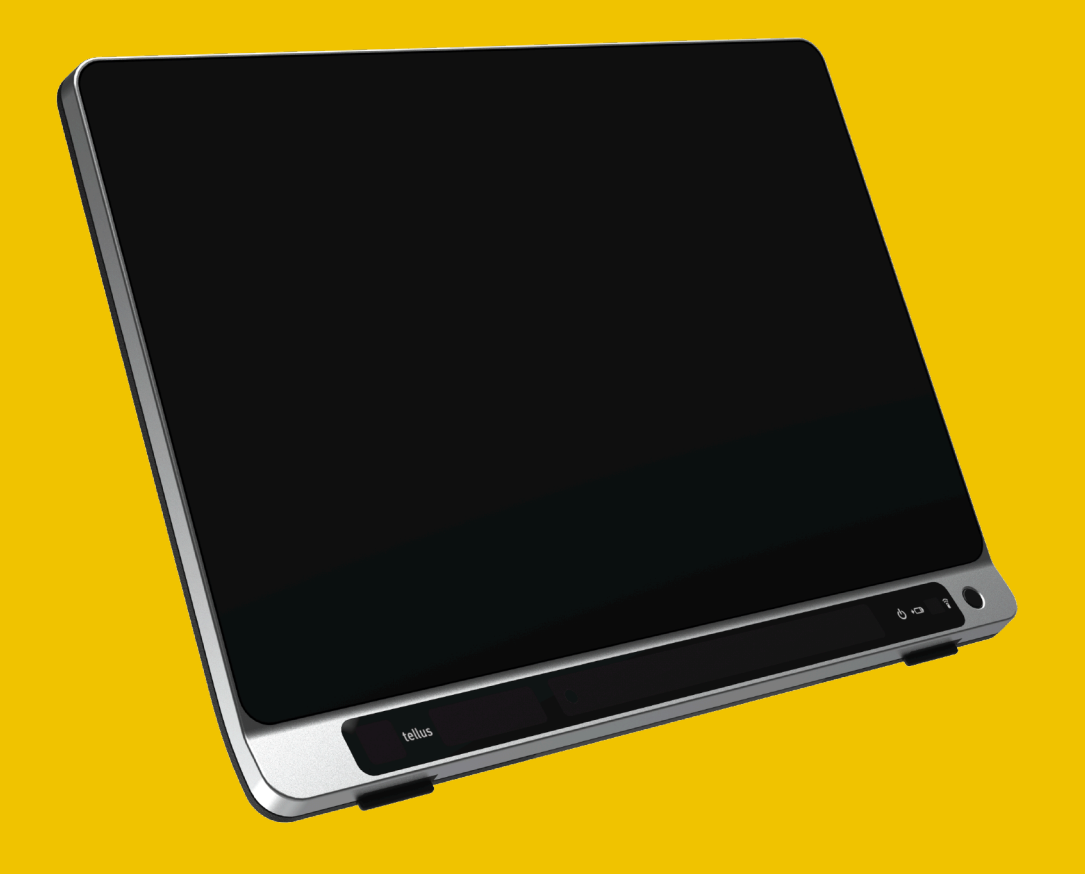

# Tellu s 6 / Tellu s i 6

Betjeningsvejledning Betjeningsvejledning

© Copyright Jabbla

Alle rettigheder forbeholdes. Ingen del af denne publikation må reproduceres, transmitteres, transskriberes, lagres på et automatisk hentningssystem eller oversættes til noget sprog eller computersprog i nogen form eller på nogen måde, hverken elektronisk, mekanisk, optisk, kemisk, manuelt eller på nogen anden måde uden forudgående skriftligt samtykke fra Jabbla.

Dette dokument er en oversættelse af den engelske version af manualen. Den originale manual er skrevet på hollandsk.

Version 20240627

## **Indhold**

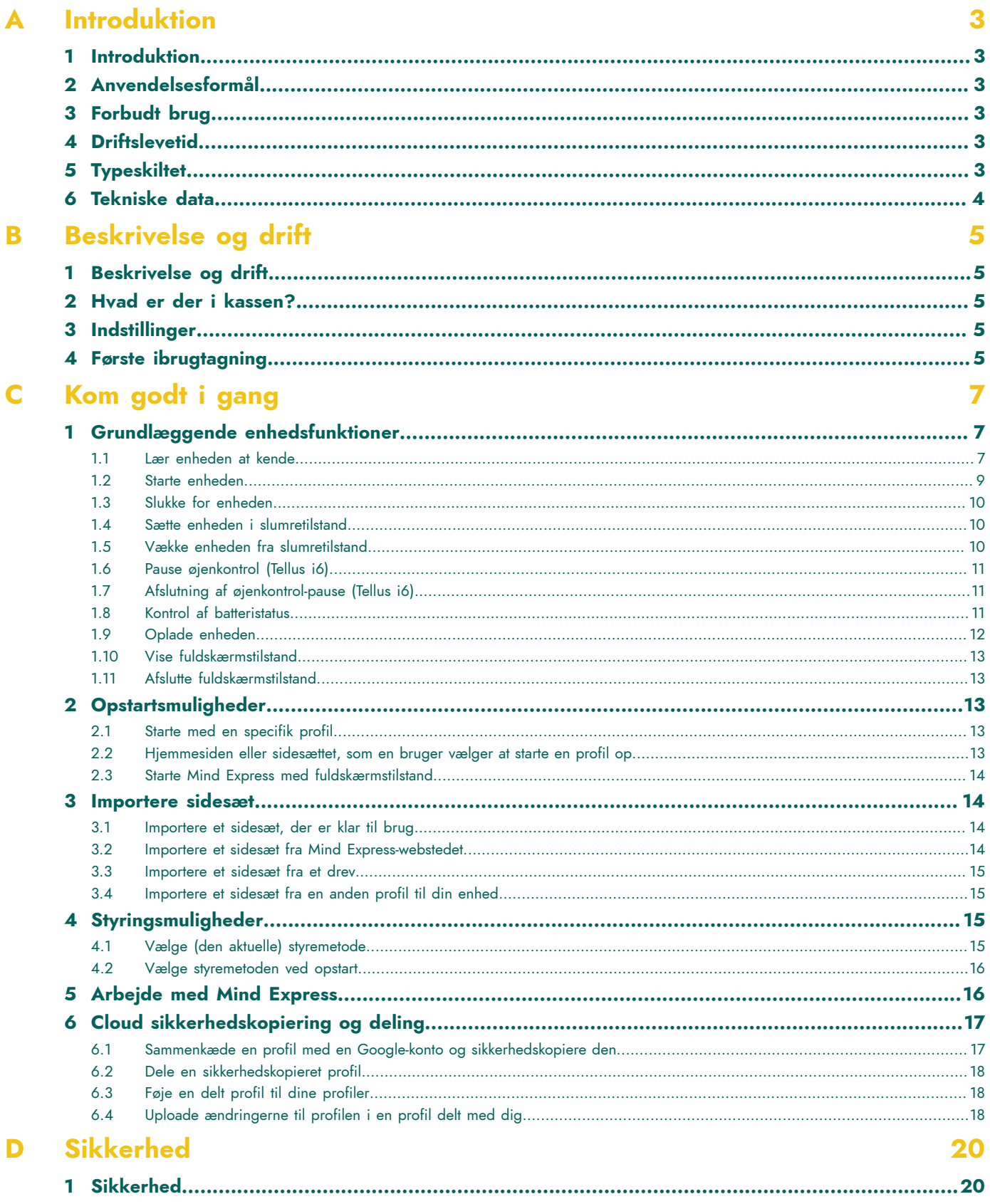

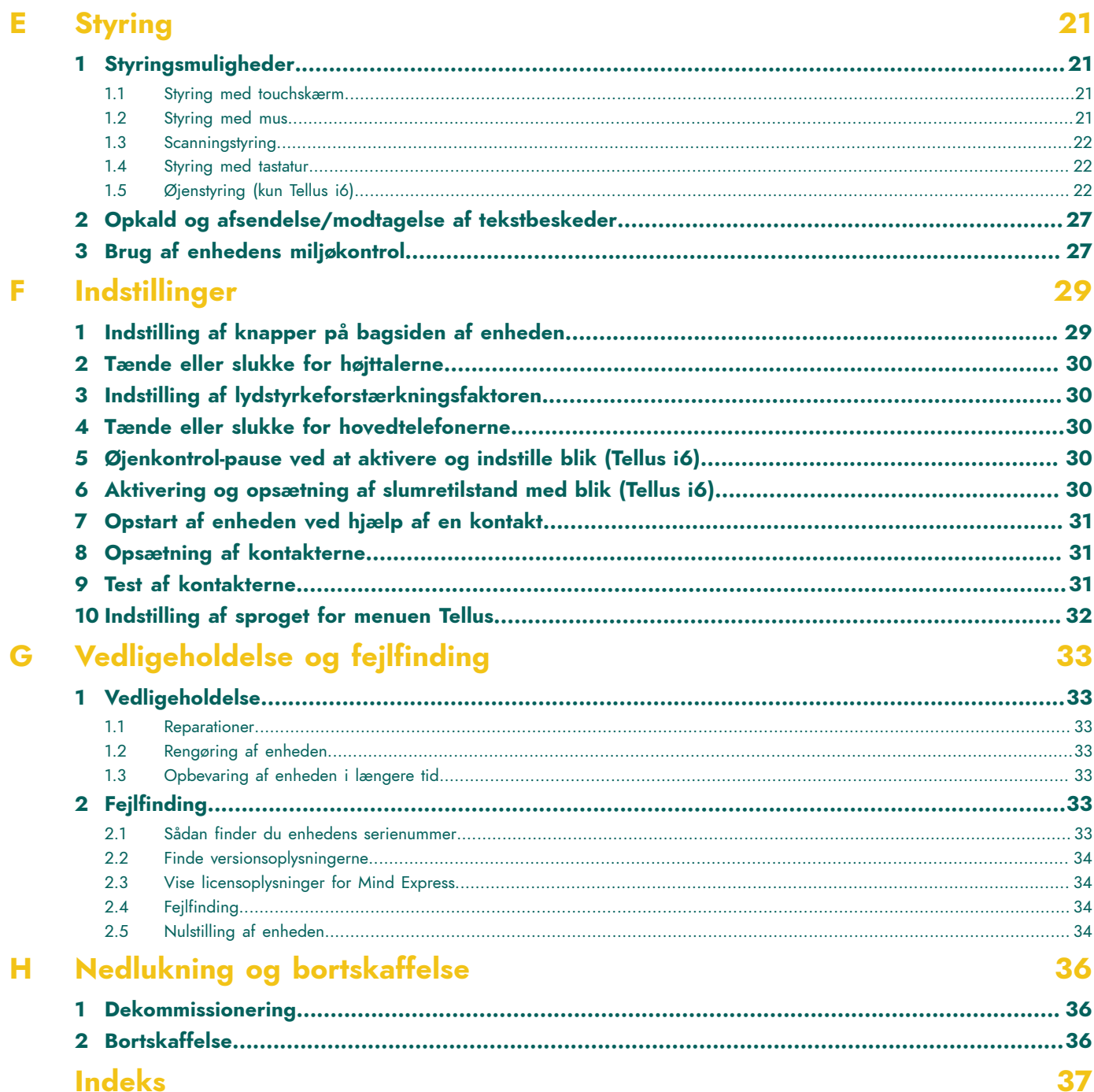

## <span id="page-4-6"></span><span id="page-4-0"></span>**A Introduktion**

## <span id="page-4-1"></span>**1 Introduktion**

*TIP*

Enheden er en alsidigt kommunikationsenhed baseret på det grafiske kommunikationsprogram Mind Express. Enheden bruger Windows 10 som operativsystem.

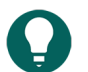

Hvis du ikke er fortrolig med Windows 10, anbefaler vi, at du kun udfører de handlinger, der er beskrevet i denne *brugervejledning og i brugervejledningen til programmet Mind Express.*

Enheden har en 14" berøringsskærm foran og en 4" partnerskærm bagpå. Kontakter kan tilsluttes direkte. Jabbla-IR fjernbetjening er tilgængelig som standard. Under udviklingen af enheden blev der lagt stor vægt på kabinettet. Ikke alene er skærmområdet vandtæt, det er også designet til at sikre optimal akustik og robust beskyttelse af den interne computerplatform. Yderligere tilslutninger er placeret på bagsiden af enheden.

For at udnytte enheden optimalt, anbefaler vi, at du læser denne brugervejledning grundigt, inden du bruger enheden. En grundlæggende viden om Mind Express-programmet anbefales. Brugervejledningen henviser regelmæssigt til brugen af Mind Express.

## <span id="page-4-2"></span>**2 Anvendelsesformål**

Enheden har en kommunikationsunderstøttende funktion. Denne enhed er beregnet til generel brug i hverdagen for mennesker med et kommunikationshandicap (som ikke er i stand til at tale eller ikke kan tale tydeligt). Brugerne skal have tilstrækkelige motoriske og kognitive evner til at bruge enheden.

Enheden er designet til brug indendørs og udendørs.

## <span id="page-4-3"></span>**3 Forbudt brug**

Enheden må ikke bruges til kliniske, terapeutiske eller diagnostiske formål.

Enheden må ikke bruges til andre formål end dem, der er specificeret i dens tilsigtede anvendelse.

Der må ikke foretages ændringer på enheden uden konsultation med og tilladelse fra Jabbla. Hvis der foretages ændringer af enheden kan det have konsekvenser for sikkerhed, garanti og overholdelse af regler.

## <span id="page-4-4"></span>**4 Driftslevetid**

Enhedens forventede levetid er 5 år. Batteriets kvalitet og levetid afhænger af brugen.

## <span id="page-4-5"></span>**5 Typeskiltet**

Du finder typeskiltet med enhedens serienummer på bagpanelet.

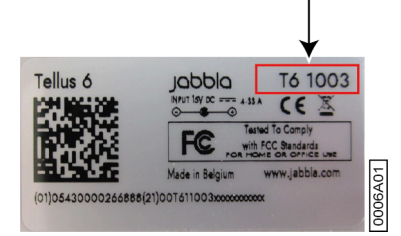

## <span id="page-5-0"></span>**6 Tekniske data**

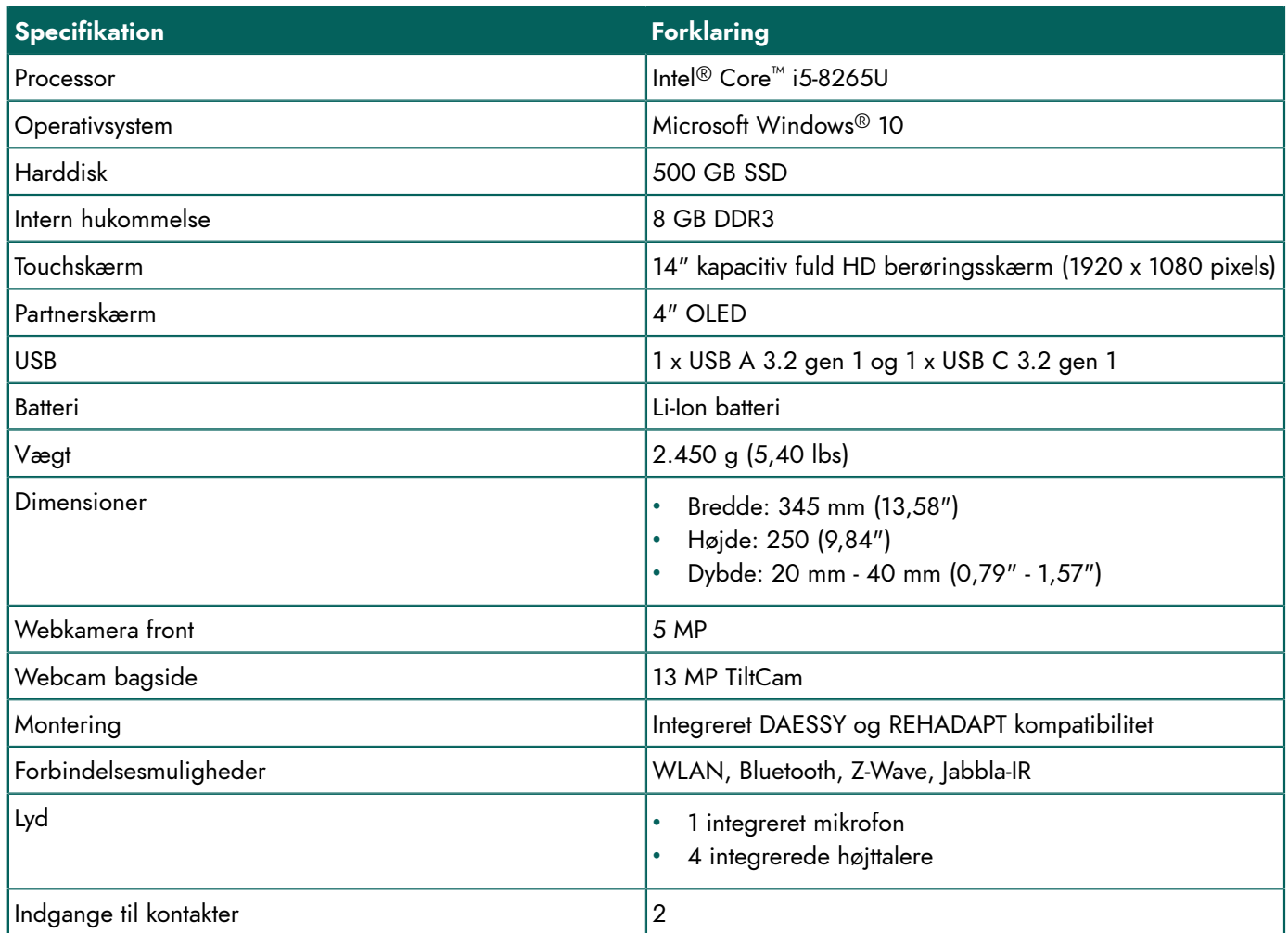

## <span id="page-6-0"></span>**B Beskrivelse og drift**

## <span id="page-6-1"></span>**1 Beskrivelse og drift**

Enheden er en specialudviklet computerplatform med en 14" højopløsningsberøringsskærm foran og en 4" partnerskærm bagpå. En fuldstændig beskrivelse af alle knapper og forbindelser kan findes i Lær [enheden](#page-8-2) at kende på side 7.

Enheden bruger Windows 10 som operativsystem.

Enheden er en alsidigt kommunikationsenhed baseret på det grafiske kommunikationsprogram Mind Express. Takket være Mind Express kan talemeddelelser laves ved at vælge billeder og/eller symboler. Valget træffes via:

- touchskærm
- mus
- tastatur
- kontakter
- øjenstyring

Enheden er udstyret med en infrarød modtager og en infrarød sender. Dette giver dig mulighed for at styre enheder trådløst såsom fjernsyn, radioer, DVD-afspillere ved hjælp af infrarøde koder.

Du kan også betjene den trådløse belysning og stikkontakter ved hjælp af en integreret Z-Wave controller.

## <span id="page-6-2"></span>**2 Hvad er der i kassen?**

Enheden leveres med følgende dele:

- strømforsyning med stik og kabel
- betjeningsvejledning
- Mind Express

## <span id="page-6-3"></span>**3 Indstillinger**

Tilbehørspakken inkluderer:

- tastatur
- mus
- USB-stik
- USB-hub
- Bæretaske

## <span id="page-6-4"></span>**4 Første ibrugtagning**

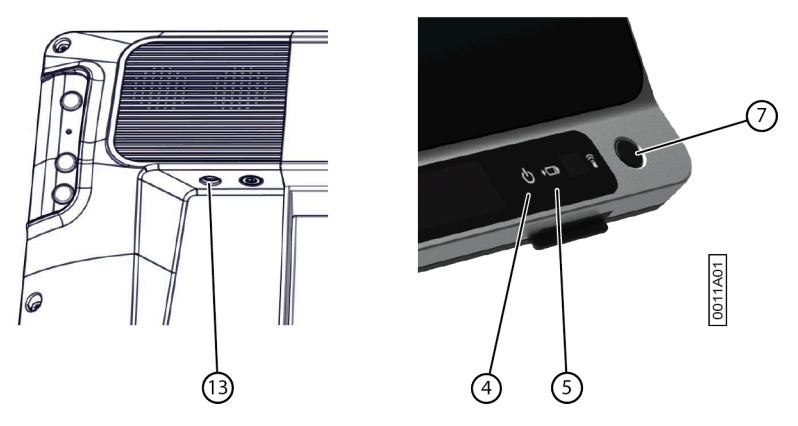

1. Tilslut den medfølgende strømadapter mellem enheden (13) og strømforsyningen. Batteriopladningsindikatoren (5) lyser og forbliver gul under opladning. Så snart batteriet er fuldt opladet, skifter batteriopladningsindikatoren til grøn.

2. Start enheden. Tryk på tænd/sluk-knappen (7).

Under opstart af enheden lyser tænd/sluk-indikatoren (4) kortvarigt med intervaller på et sekund. Når enheden er startet op og klar til brug, forbliver tænd/sluk-indikatoren tændt.

## <span id="page-8-3"></span><span id="page-8-0"></span>**C Kom godt i gang**

## <span id="page-8-1"></span>**1 Grundlæggende enhedsfunktioner**

#### <span id="page-8-2"></span>**1.1 Lær enheden at kende**

#### **Set forfra**

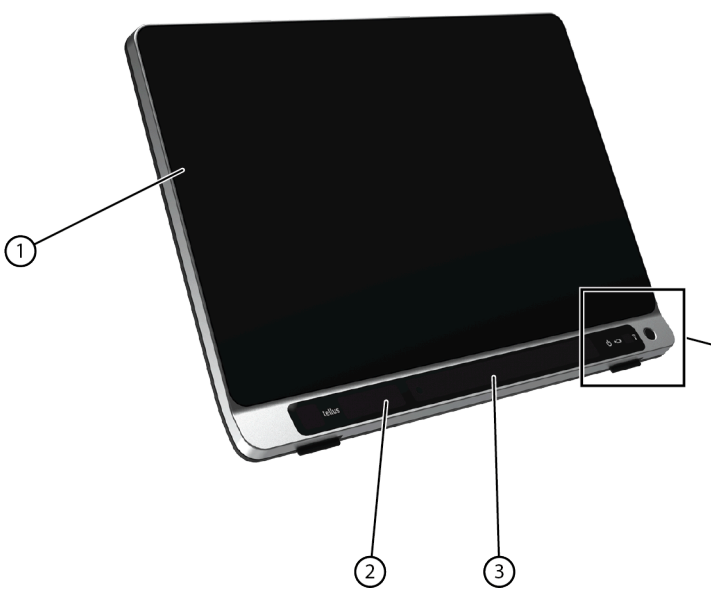

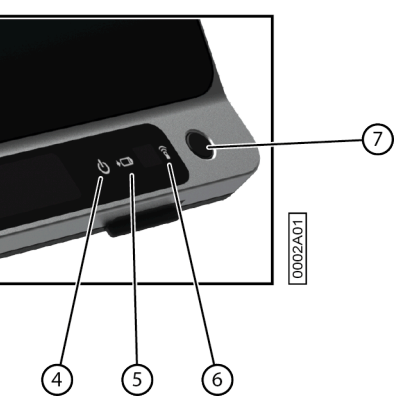

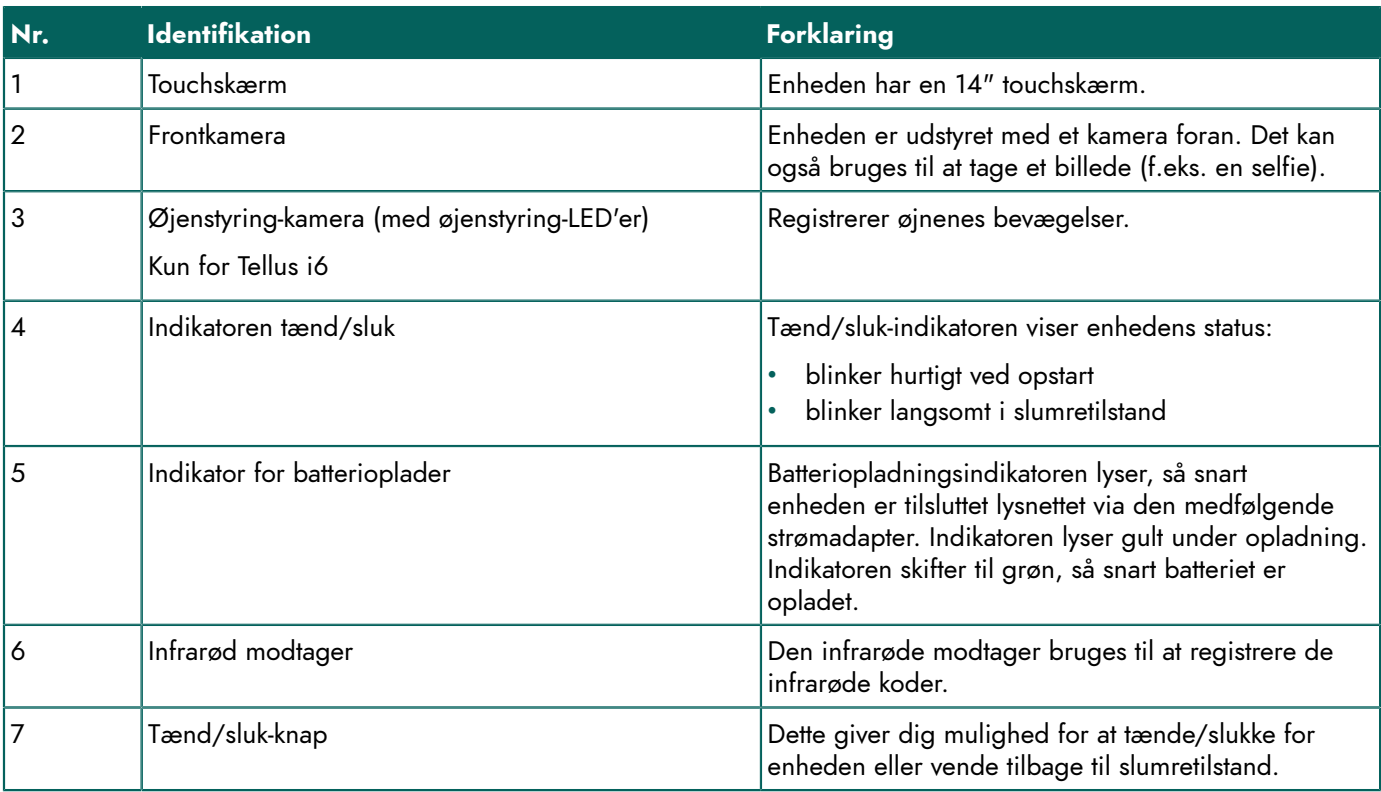

#### **Set bagfra**

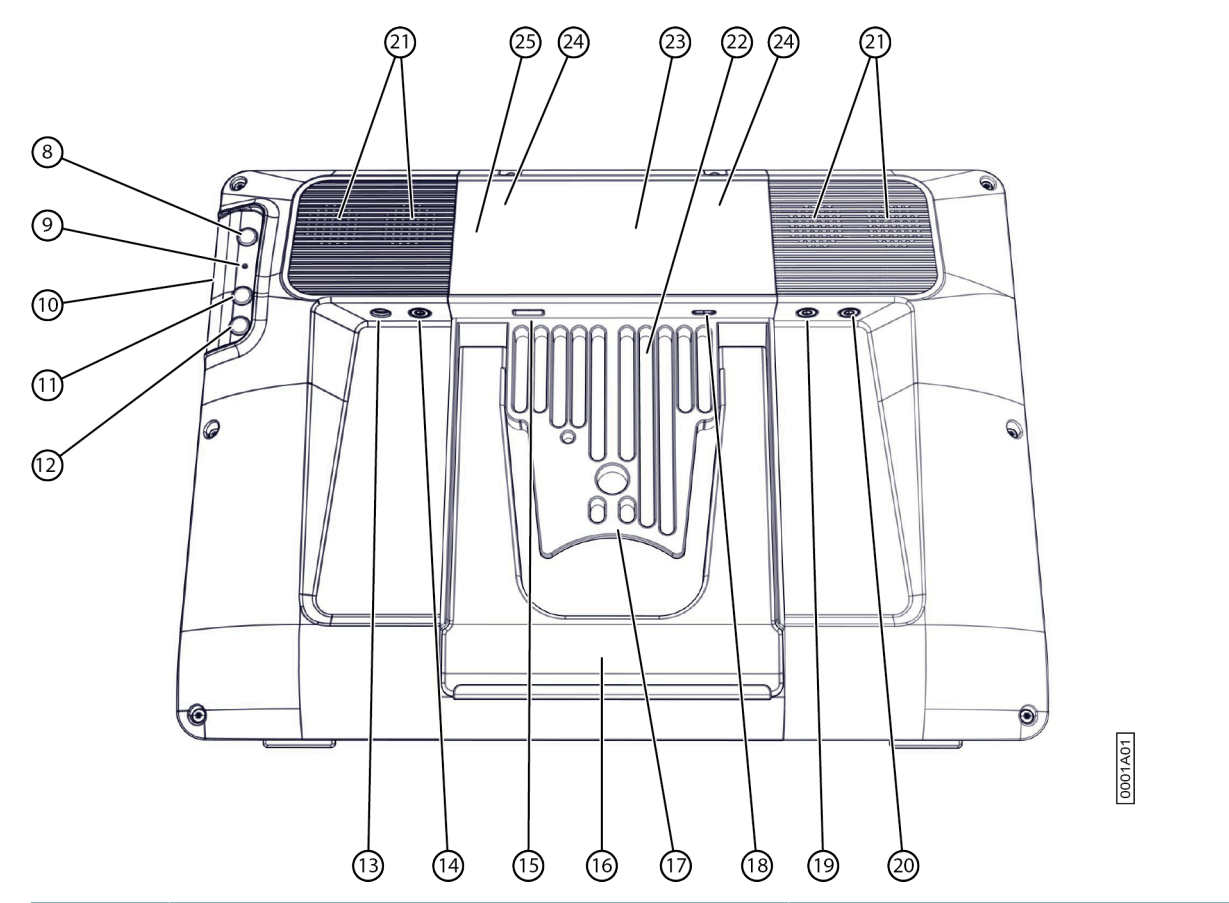

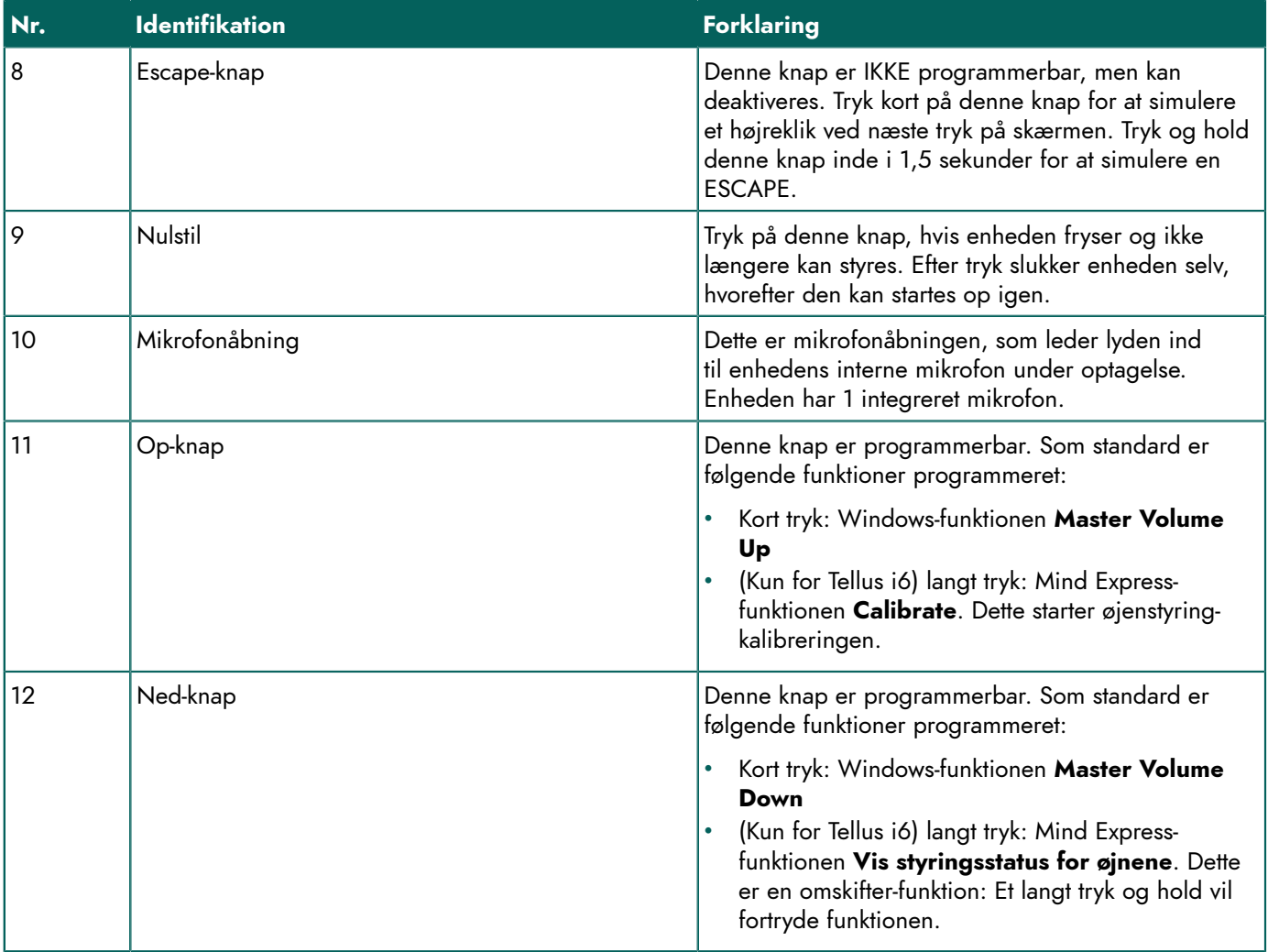

<span id="page-10-10"></span><span id="page-10-9"></span><span id="page-10-7"></span><span id="page-10-2"></span><span id="page-10-1"></span>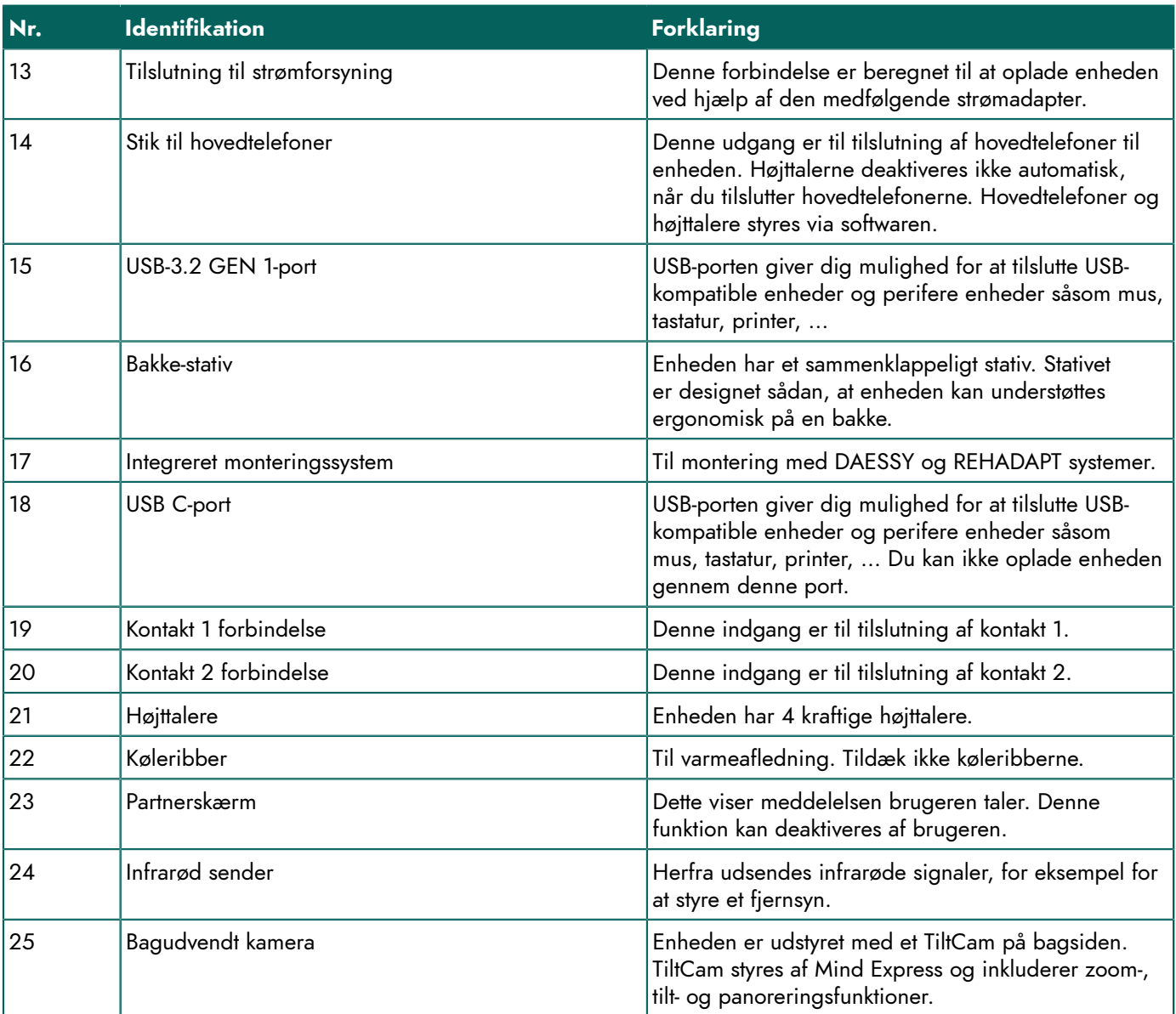

#### <span id="page-10-8"></span><span id="page-10-6"></span><span id="page-10-5"></span><span id="page-10-4"></span><span id="page-10-3"></span><span id="page-10-0"></span>**1.2 Starte enheden**

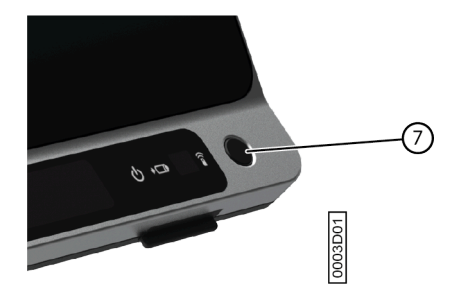

Tryk på tænd/sluk-knappen (7) på enheden for at tænde for enheden .

Enheden starter op Windows og derefter Mind Express.

Hvis enheden var i slumretilstand (tænd/sluk-indikator blinker langsomt), vil enheden være klar til brug igen inden for et sekund.

#### **Se også**

Slukke for [enheden](#page-11-0) på side 10 [Nulstilling af enheden](#page-35-3) på side 34

#### <span id="page-11-0"></span>**1.3 Slukke for enheden**

- 1. Klik på Start på proceslinjen Windows  $\blacksquare >$  On/Off > Afslut.
- 2. Klik på **Afslut**.

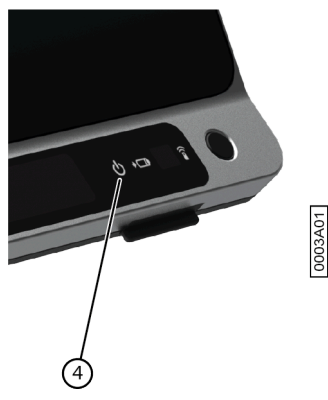

Tænd/sluk-indikatoren (4) slukker.

#### **Se også**

```
Starte enheden på side 9
Nulstilling af enheden på side 34
Sætte enheden i slumretilstand på side 10
```
#### <span id="page-11-1"></span>**1.4 Sætte enheden i slumretilstand**

Slumretilstand er en energibesparende tilstand, der giver dig mulighed for hurtigt at vække computeren igen. Som standard skifter Tellus 6 automatisk til slumretilstand efter 3 minutter. Tellus 6 kan også sættes i slumretilstand manuelt.

Udfør en af følgende handlinger:

- Klik på **Start** og vælg **Slumre** ved siden af **Afslut**-knappen.
- Tryk kortvarigt på tænd/sluk-knappen (7).
- (Kun med Tellus i6, hvis Sleep On Gaze er aktiveret) Kig på øjenkontrolkameraet og vent et (konfigurerbart) stykke tid, indtil du først hører et bip og derefter to bip efter hinanden. Hvis du kun stirrer indtil efter det første bip, starter enheden en øjenkontrolpause.

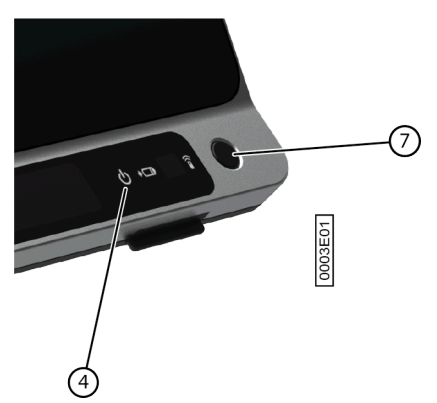

#### **Se også**

Slukke for [enheden](#page-11-0) på side 10 Vække enheden fra [slumretilstand](#page-11-2) på side 10 Pause [øjenkontrol](#page-12-0) (Tellus i6) på side 11

#### <span id="page-11-2"></span>**1.5 Vække enheden fra slumretilstand**

Hvis displayet på enheden er slukket, og tænd/sluk-indikatoren (4) blinker hvert tredje sekund, er enheden i slumretilstand.

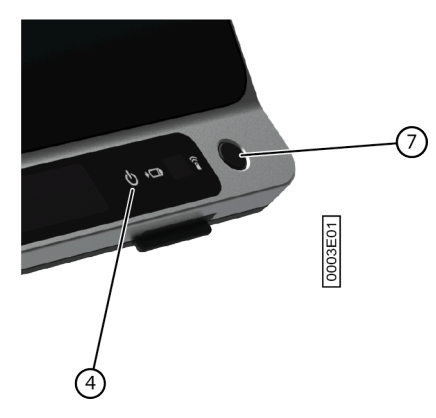

Udfør en af følgende handlinger for at vække enheden fra slumretilstand:

- Tryk på skærmen.
- Tryk på tænd/sluk-knappen (7).
- Klik på en museknap.
- Tryk på en tast på tastaturet.
- (Kun for Tellus i6) Kig på øjenkontrolkameraet, indtil enheden afslutter slumretilstanden.

#### **Se også**

Sætte enheden i [slumretilstand](#page-11-1) på side 10

#### <span id="page-12-0"></span>**1.6 Pause øjenkontrol (Tellus i6)**

Når Pause On Gaze er aktiveret, kan du midlertidigt afbryde øjenstyringen selv ved hjælp af øjenstyring.

Se på øjenstyring-kameraet og vent et (konfigurerbart) stykke tid, indtil du hører et bip. Hvis du ser endnu længere, kan enheden gå i slumretilstand, hvis Sleep On Gaze er aktiveret.

#### **Se også**

Sætte enheden i [slumretilstand](#page-11-1) på side 10 Afslutning af [øjenkontrol-pause](#page-12-1) (Tellus i6) på side 11

#### <span id="page-12-1"></span>**1.7 Afslutning af øjenkontrol-pause (Tellus i6)**

Kig på øjenkontrolkameraet, indtil enheden afslutter øjenkontrolpausen.

#### **Se også**

Pause [øjenkontrol](#page-12-0) (Tellus i6) på side 11

#### <span id="page-12-2"></span>**1.8 Kontrol af batteristatus**

Du kan kontrollere enhedens batteriniveau og status på flere måder:

• Via tænd/sluk-indikatoren (4) på selve enheden, som kan være en af følgende farver:

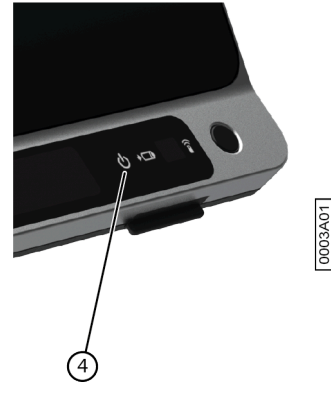

## Tellus 6 / Tellus i6

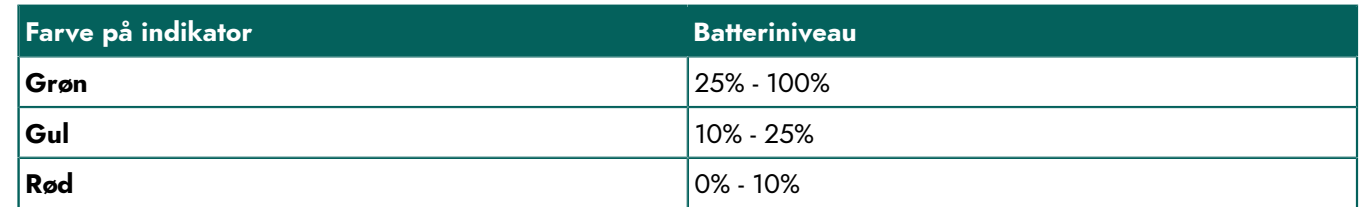

- Via en knap med handlingerne **Vis batteriniveau** og **Oplæs batteriniveau**, se Mind Express brugervejledningen.
- Via batteriikonet **på proceslinjen Windows.**
- Via indstillingerne for Mind Express ( **Menu** > **Indstillinger** > fanen **Batteri**).

#### **Se også**

[Oplade enheden](#page-13-0) på side 12

#### <span id="page-13-0"></span>**1.9 Oplade enheden**

Enheden oplades ikke via USB-C-porten.

Hvor lang tid du kan bruge enheden uden opladning afhænger for en stor del af:

- **lvdstvrken**
- den indstillede varighed, før enheden vender tilbage til slumretilstand
- brug af Bluetooth/WLAN (Wi-Fi)
- din brug og skærmens lysstyrke
- det tilsluttede tilbehør

Hvis enheden bruges meget, anbefales det at genoplade enheden hver dag. Enheden kan stadig bruges under opladning.

#### *BEMÆRKNING*

*Enheden kan forblive tilsluttet strømadapteren, da den er beskyttet mod overopladning. Hvis strømadapteren ikke er tilsluttet, aflades enheden også meget langsomt, når den ikke er i brug.*

- 1. Kontroller tændt/slukket status. Se Kontrol af [batteristatus](#page-12-2) på side 11.
- 2. Tilslut den medfølgende strømadapter mellem enheden (13) og strømforsyningen.

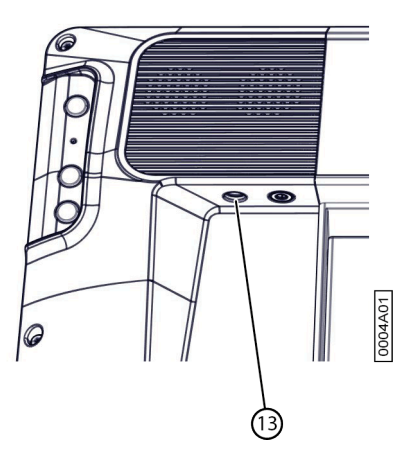

Batteriopladningsindikatoren (5) lyser og forbliver gul under opladning. Så snart batteriet er fuldt opladet, skifter batteriopladningsindikatoren til grøn.

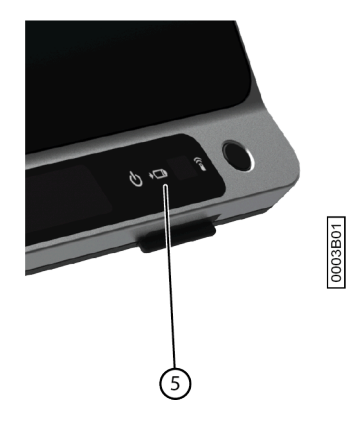

#### **Se også**

Kontrol af [batteristatus](#page-12-2) på side 11

#### <span id="page-14-0"></span>**1.10 Vise fuldskærmstilstand**

Vælg **Menu** > **Fuldskærm**.

#### **Se også**

[Afslutte fuldskærmstilstand](#page-14-1) på side 13

#### <span id="page-14-1"></span>**1.11 Afslutte fuldskærmstilstand**

Vælg en af følgende indstillinger:

- Tryk på **ESC** på en enhed, der er tilsluttet et fysisk tastatur.
- På selve enheden: brug den medfølgende **ESC**-knap for at afslutte fuld skærm.
- Træk din finger fra toppen af berøringsskærmen til bunden.

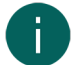

#### *BEMÆRKNING*

*Hvis der er blevet opsat en adgangskode, for at brugeren kan forlade fuldskærmstilstand, skal den korrekte adgangskode først indtastes.*

#### <span id="page-14-2"></span>**2 Opstartsmuligheder**

#### <span id="page-14-3"></span>**2.1 Starte med en specifik profil**

- 1. Vælg **= Menu > ☆ Indstillinger**.
- 2. Vælg **System**.
	- Fanen **Indstillinger** vises.
- 3. I indstillingsgruppen **Systemindstillinger** i **Start med en bestemt bruger** skal du vælge **Ja**.
- 4. I **Navn på denne bruger** skal du vælge en kontaktperson på rullelisten.
- 5. Vælg **OK**.

#### <span id="page-14-4"></span>**2.2 Hjemmesiden eller sidesættet, som en bruger vælger at starte en profil op**

- 1. Gå til profilens hjemmeside.
- 2. Vælg **Menu > ☆ Indstillinger.**
- 3. Vælg **Min profil**.
- 4. I indstillingsgruppen **Profilindstillinger** i **Start op med** skal du markere en af følgende indstillinger på rullelisten:
	- , **Hjemmeside**.
	- Sidesættet, du vil starte op med.
- 5. Vælg **OK**.

#### <span id="page-15-0"></span>**2.3 Starte Mind Express med fuldskærmstilstand**

Fra en profil kan du specificere, at Mind Express altid starter i fuldskærmstilstand.

- 1. Gå til profilens hjemmeside.
- 2. Vælg **Menu > ☆ Indstillinger.**
- 3. Vælg **Min profil**.
- 4. I indstillingsgruppen **Profilindstillinger** i **Start med fuldskærm** skal du vælge **Ja**.
- 5. Vælg **OK**.

#### <span id="page-15-1"></span>**3 Importere sidesæt**

#### <span id="page-15-2"></span>**3.1 Importere et sidesæt, der er klar til brug**

Mind Express indeholder allerede et antal sidesæt som er klar til brug, som du kan tildele til en bruger.

- 1. Åbn brugerens hjemmeside.
- 2. Vælg  $\equiv$  **Menu** >  $\widehat{\omega}$  **Importer**. Vinduet **Importer** vises.
- 3. Vælg **Færdiglavede sidesæt**.
- 4. Vælg en af følgende kategorier til venstre:
	- **Læringskurven for symbolkommunikation**
	- **Tekstkommunikation**
	- **Spil og musik**
	- **Andre symbolsidesæt**
	- **Apps**
- 5. Markér et eller flere sidesæt, der er klar til brug, til højre.
- 6. Vælg **Importer sidesæt**.

De markerede sidesæt, der er klar til brug, importeres og vises i den sidste position på hjemmesidens sidste side. Hvis du overskriver et allerede eksisterende sidesæt med det samme navn, vil du miste det uigenkaldeligt.

#### <span id="page-15-3"></span>**3.2 Importere et sidesæt fra Mind Express-webstedet**

Du kan importere et antal sidesæt, der er klar til brug, på Mind Express-webstedet for en bruger. Efter at have oprettet en ny profil og åbnet den tomme hjemmeside bliver du også bedt om at importere Sidesæt.

- 1. Åbn brugerens hjemmeside.
- 2. Vælg  $\equiv$  **Menu** >  $\widehat{\omega}$  **Importer**. Vinduet **Importer** vises.
- 3. Vælg **Online sidesæt**.
- 4. Vælg en af følgende kategorier til venstre:
	- **Læringskurven for symbolkommunikation**
	- **Tekstkommunikation**
	- **Spil og musik**
	- **Andre symbolsidesæt**
	- **Apps**
- 5. (Option) Vælg **Ofte brugt** for kun at vise de mest brugte sidesæt.
- 6. (Option) Åbn **Flere søgemuligheder**-menuen for at filtrere på **Sprog**.
- 7. Markér et eller flere sidesæt til højre.

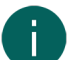

*BEMÆRKNING*

*Vælg Læs mere for at få flere oplysninger om sidesættet.*

8. Vælg **Importer sidesæt**.

De markerede sidesæt, der er klar til brug, importeres og vises i den sidste position på hjemmesidens sidste side. Hvis du overskriver et allerede eksisterende sidesæt med det samme navn, vil du miste det uigenkaldeligt.

#### <span id="page-16-0"></span>**3.3 Importere et sidesæt fra et drev**

Du kan importere et eksporteret sidesæt eller en bruger.

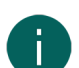

#### *BEMÆRKNING*

- *• Kun det, der faktisk blev placeret i en knap, vil blive eksporteret/importeret:*
	- *• billeder i knapper i selve sidesættet*
	- *• lyde, musik og videoer programmeret ind i et sidesæt gennem handlingerne Afspil fil, Afspil lyd, Lydoptagelse, ...*
- *• Ved at browse i en mappe, skal det, der IKKE eksporteres/importeres, vises:*
	- *• lyd- eller videofiler afspillet gennem handlingerne Vis indhold, Playliste, Shuffle playliste, ...*
	- *• kamerabilleder*
	- *• fotos, billeder, ... i et diasshow*
- *• Alle indstillinger knyttet til brugerens profil eksporteres/importeres IKKE, for eksempel kontaktpersoner, udtaleordbog osv.*
- 1. Åbn brugerens hjemmeside.
- 2. Vælg  $\equiv$  **Menu** >  $\widehat{\otimes}$  **Importer**. Vinduet **Importer** vises.
- 3. Vælg **Fra disk**. Vinduet Windows **Åbn** vises.
- 4. Gå til den placering på et drev, hvor sidesættet er blevet gemt, markér det, og vælg **Åbn**. Vinduet **Vælg en sidetype** vises.
- 5. Indtast et entydigt navn, og vælg et symbol og en baggrundsfarve for sidesættet. Du kan bruge knappen til at tilføje dit eget billede.
- 6. Vælg **Importer fil**.

Sidesættet importeres og åbnes med det samme.

#### <span id="page-16-1"></span>**3.4 Importere et sidesæt fra en anden profil til din enhed**

Hvis du har andre profiler i Mind Express, er det nemt at importere sidesæt fra en anden profil til den aktuelle profil.

- 1. Vælg  $\equiv$  **Menu** >  $\widehat{\omega}$  **Importer**. Vinduet **Importer** vises.
- 2. Vælg **Fra en anden bruger**. Vinduet **Vælg bruger og sidesæt, der skal importeres** vises.
- 3. Vælg en profil.
- 4. Markér et sidesæt.
- 5. Vælg **Importer fil**. Sidesættet importeres og åbnes med det samme.

## <span id="page-16-2"></span>**4 Styringsmuligheder**

#### <span id="page-16-3"></span>**4.1 Vælge (den aktuelle) styremetode**

Du kan altid justere den styremetode, som brugeren benytter til at markere knapper: med mus/berøring, scanningskontakter, joystick eller øjenstyring.

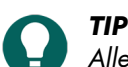

*Alle disse styringsmetoder kan tilpasses alt efter brugerens individuelle ønsker og behov.*

1. Gå til brugervisningen eller hjemmesiden.

2. Vælg **Menu** > **Vælg styremetode**.

- 3. Vælg en af følgende metoder:
	- **Mus/Touch**
	- **Joystick**
	- **Scanning**
	- **Øjenstyring**

#### **Se også**

Vælge [styremetoden](#page-17-0) ved opstart på side 16

#### <span id="page-17-0"></span>**4.2 Vælge styremetoden ved opstart**

Du kan indstille hvilken kontrolmetode Mind Express altid skal starte med: mus/berøring, scanningskontakter, joystick eller øjenkontrol.

- 1. Vælg **Menu > ☆ Indstillinger.**
- 2. Vælg **Styremetode**.
- 3. Vælg **Generel**.
- 4. I **Start op med** skal du vælge en af følgende metoder på rullelisten:
	- **Mus/Touch**
	- **Joystick**
	- **Scanning**
	- **Øjenstyring**
- 5. Vælg **OK**.

#### **Se også**

Vælge (den aktuelle) [styremetode](#page-16-3) på side 15

## <span id="page-17-1"></span>**5 Arbejde med Mind Express**

#### *BEMÆRKNING*

*Se alle mulighederne i Mind Express via Menu > Hjælp.*

Skift fra brugervisningen til redigeringsvisningen eller omvendt ved at bruge **F2** tasten eller via **Menu** >  $\oslash$ **Redigering**.

I redigeringsvisningen kan du derefter vælge en af de tre faner til at arbejde med knapper, sider eller sidesæt.

Via fanen **Knap** kan du:

- hurtigt udfylde en eller flere knapper:
	- 1. Markér en tom knap.
	- 2. Begynd at skrive: Når et ord tager form, vises forslag fra billeder og knaptekster i knappen.

Hvis knappen ikke er tom, ændres kun knapteksten for den eksisterende knap.

Hvis der ikke findes et egnet billede, skal du vælge fanen **Knap** i redigeringspanelet **Elle for at skifte til dialogen Vælg billede**.

- 3. Tryk på **Enter** for at bekræfte og gå til den næste knap.
- tilføje eller ændre billeder
- tilføje eller ændre etiketter
- indstille knappernes stil
- tilføje handlinger til knapper
- gøre knapper (u)synlige
- gøre knapper (ikke)valgbare
- gøre knapper (ikke)trækbare
- kopiere knapper
- flytning af knapper ved hjælp af klip og indsæt
- opsætte en forskellige dvæletid for knapper

#### Via fanen **Side** kan du:

- tilføie sider:  $\bigoplus$
- kopiere sider: <mark>G</mark>
- opsætte en side:
- slette en side: <mark>自</mark>
- tilføje og slette rækker og kolonner

#### Via fanen **Sidesæt** kan du:

- indstille sidesæt-præferencer
- oversætte sidesæt
- korrigere tekst i et sidesæt
- udskifte billeder

## <span id="page-18-0"></span>**6 Cloud sikkerhedskopiering og deling**

#### <span id="page-18-1"></span>**6.1 Sammenkæde en profil med en Google-konto og sikkerhedskopiere den**

Du kan sammenkæde en Mind Express-brugerprofil med brugerens Google-konto og uploade den som en sikkerhedskopi.

Sikkerhedskopierede profiler er markeret i listen over profiler med ikonet (via **= Menu** > **Q** Skift bruger).

Når du har udført denne procedure i Google Drev for den markerede Google-konto, kan du kontrollere, om der er en Mind Express-mappe, der indeholder en ny sikkerhedsmappe for denne brugerprofil.

Hvis du vender tilbage denne profils **Cloud indstillinger**, når du har udført denne procedure, kan du dele profilen med en anden bruger, f.eks. en vejleder. Vejlederen kan derefter downloade denne profil og tilføje, slette eller ændre sidesæt, sider eller knapper. Vejlederen kan vælge, hvornår disse ændringer uploades. Disse ændringer logges.

- 1. Gå til profilens hjemmeside eller sidesæt.
- 2. Vælg  **Menu > お Indstillinger.**
- 3. Vælg **Min profil**.
- 4. Vælg fanen **Cloud indstillinger**.
- 5. Hvis profilen allerede er sammenkædet med en Google-konto, skal du gå til trin 10.
- 6. I indstillingsgruppen **Cloud indstillinger** i **Log ind med Google** skal du vælge **Log ind med Google**. En ny fane åbnes i din standardbrowser.
- 7. I browseren skal du markere Google-kontoen, som du vil bruge til sikkerhedskopiering.
- 8. I browseren SKAL du give alle anmodede tilladelser og til sidst bekræfte dem alle igen. Du får besked via din Google-kontos Gmail og bliver bedt om at bekræfte igen, at du har givet tilladelse. Giv din tilladelse igen.
- 9. Luk browservinduet, og vend tilbage til Mind Express. Efter et stykke tid er profilen sammenkædet med Google-kontoen, og den første sikkerhedskopi er lavet. Dette specificeres af **Backup-status**.

10.Vælg en af følgende indstillinger for at oprette nye sikkerhedskopier:

- En manuel sikkerhedskopi: Vælg **Opret en ny sikkerhedskopi**.
- En automatisk daglig sikkerhedskopi: I **Automatisk sikkerhedskopiering** skal du vælge **Ja**, og i **Hver dag kl.** skal du indstille klokkeslættet i tt.mm, f.eks. 18.45. For at gøre dette skal Mind Express være aktiv og logget på med denne bruger. Ellers udføres sikkerhedskopien automatisk ved næste logon med denne bruger.

11. Vælg **OK**.

#### <span id="page-19-0"></span>**6.2 Dele en sikkerhedskopieret profil**

Når en bruger har sikkerhedskopieret en profil i clouden med sin Google-konto, kan brugeren derefter dele den sikkerhedskopierede profil med en anden Mind Express-bruger, f.eks. vejlederen.

Vejlederen kan derefter downloade denne profil senere og tilføje, slette eller ændre sidesæt, sider eller knapper. Vejlederen kan vælge, hvornår disse ændringer uploades.

- 1. Gå til profilens hjemmeside eller sidesæt.
- 2. Vælg **= Menu > お Indstillinger**.
- 3. Vælg **Min profil**.
- 4. Vælg **Cloud indstillinger**.
- 5. **| Fiernredigering** skal du vælge +.
- 6. I indtastningsfeltet **Brugernavn** skal du indtaste Google-e-mailadressen på personen, som profilen skal deles med, og vælge **OK**.

E-mailadressen vises på listen under **Fjernredigering**.

Profilen er nu delt med den anden persons Google-konto. Denne person modtager en invitation fra denne Googlekonto via e-mail om at samarbejde. Personen kan nu føje din delte profil til sine profiler.

#### <span id="page-19-1"></span>**6.3 Føje en delt profil til dine profiler**

Når en bruger har delt en sikkerhedskopieret profil med dig, kan du føje den til din profil. En profil, der er delt med dig, som du har tilføjet, kan genkendes af ikonet  $\ll^{\circ}_{0}$ .

Når du fjernredigerer (tilføjer, sletter eller ændrer sidesæt, sider eller knapper) i en profil delt med dig, kan du uploade disse ændringer, når du vil. Du kan også offentliggøre disse ændringer med det samme, hvis du bliver bedt om det, når du skifter til en anden profil eller afslutter Mind Express. Disse uploadede ændringer logges. Du kan også redigere licenseret indhold i redigeringsvisningen, men du kan ikke bruge det i brugervisningen.

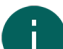

#### *BEMÆRKNING*

Du skal have internetforbindelse for at fjernredigere for at kunne bekræfte, at du har ret til at tilgå profilens hjemmeside og fjernredigere sidesættene. Brugeren kan til enhver tid tilbagekalde disse rettigheder ved at holde op med at dele en sikkerhedskopieret profil. Du har aldrig ret til at få vist eller ændre indstillingerne for en profil delt *med dig.*

- 1. Vælg **Menu** > **Skift bruger**.
- 2. Vælg **Tilføj profil**. Vinduet **Velkommen Opret din profil** vises.
- 3. Vælg **Fjernredigering**. Vinduet **Fjernredigering** vises.
- 4. Gå til trin 7, hvis du allerede er logget på Google.
- 5. Vælg **Log ind med Google**.
- 6. I det netop åbnede browservindue skal du markere den delte profils e-mailadresse og give alle de anmodede tilladelser.

Følgende meddelelse vises **Du er korrekt logget på. Du kan lukke dette browservindue og vende tilbage til Mind Express.**

#### Vinduet **Vælg den bruger, der skal downloades fra skyen.** vises i Mind Express

7. Markér den påkrævede profil, og vælg **Færdig**. Du får besked om, at der anmodes om data, at de downloades, og til sidst at download er udført.

8. Vælg **Færdig**.

Den delte profil er blevet føjet til din liste over profiler og kan genkendes af det fremhævede ikon  $\lll$ .

#### <span id="page-19-2"></span>**6.4 Uploade ændringerne til profilen i en profil delt med dig**

Når vejlederen foretager justeringer (tilføjer, sletter eller ændrer sidesæt, sider eller knapper) for en delt profil, kan vejlederen foretage disse ændringer:

- når du skifter profil eller afslutter Mind Express, skal du vælge at uploade den til den anden profil **Nu** eller **Senere**. Vejlederen bliver altid gjort opmærksom på dette ved ændring af profilen eller når Mind Express forlades.
- upload til enhver tid til den anden profil. Dette er beskrevet nedenfor.

Disse uploadede ændringer logges.

- 1. Vælg **Menu** > **Skift bruger** for at skifte til den delte profil.
- 2. Vælg **Menu** > **Upload ændringer**.
- 3. Vælg **Nu** for at bekræfte.

## <span id="page-21-0"></span>**D Sikkerhed**

## <span id="page-21-1"></span>**1 Sikkerhed**

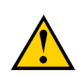

#### **FORSIGTIG**

Hvis du monterer enheden på en kørestol, skal du sikre dig, at enheden er sikkert fastgjort og yderligere låst, så den *ikke utilsigtet falder ned, hvis den udsættes for mindre stød eller kollisioner.*

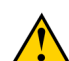

#### **FORSIGTIG**

Enheden bruger et Li-ion batteri. Du kan ikke selv udskifte det. Overhold de regler for affald, der gælder i din *region.*

#### *BEMÆRKNING*

Hvis du ikke bruger enheden i længere tid, skal du altid opbevare den med batteriet fuldt opladet. Sørg for, at *enheden er slukket.*

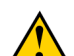

#### **FORSIGTIG**

*Tildæk ikke køleribberne (integreret i monteringssystemet, i midten på bagsiden af enheden), så den kan køle tilstrækkeligt ned.*

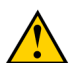

## **FORSIGTIG**

Undgå at placere enheden i nærheden af varmekilder eller områder, der kan blive særligt varme. For eksempel kan det om sommeren blive meget varmt inden i en bil. For høje temperaturer kan påvirke batteriets levetid og ydeevne *negativt.*

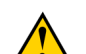

#### **FORSIGTIG**

Enheden er ikke vandtæt, men den er designet på en sådan måde, at skærmområdet er vandtæt. På bagsiden er der åbninger til højttalerne, som fugt eller snavs kan trænge ind igennem. Dette kan påvirke kvaliteten af højttalerne. Forsøg altid at undgå situationer, der kan få fugt eller snavs til at trænge ind højttalerens åbninger. Tag også *forholdsregler, når du rengør enheden, og følg altid rengøringsinstruktionerne.*

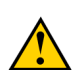

#### **FORSIGTIG**

Brug ikke bakkestativet som et håndtag til at bære enheden! Hvis man bruger bakkestativet som et bærehåndtag kan *det løsne sig fra enheden, hvilket medfører at enheden falder ned og muligvis bliver beskadiget.*

Enheden er udstyret med WLAN og Bluetooth. Overhold følgende sikkerhedsforanstaltninger:

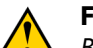

## **FORSIGTIG**

*Brug ikke enheden på et fly. Sluk for enheden.*

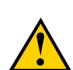

## **FORSIGTIG**

*Brug ikke enheden på hospitaler i nærheden af medicinsk elektronisk udstyr. De radiobølger der udsendes kan påvirke udstyret.*

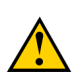

#### **FORSIGTIG**

*Brug ikke enheden i et miljø, hvor der er brændbare gasser (f.eks. ved tankstationer).*

## <span id="page-22-0"></span>**E Styring**

## <span id="page-22-1"></span>**1 Styringsmuligheder**

#### <span id="page-22-2"></span>**1.1 Styring med touchskærm**

Den måde, som valg foretages på skærmen, kan tilpasses af brugeren. Se **Hjælp** i Mind Express.

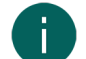

*BEMÆRKNING Kontroller, at beskyttelsesfilmen er fjernet fra enheden.*

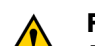

#### **FORSIGTIG**

*For at forhindre ridser på berøringsskærmen skal man undgå at bruge skarpe værktøjer.*

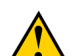

#### **FORSIGTIG**

*Sørg for, at touchskærmen ikke kommer i kontakt med vand.*

Brug følgende teknikker til at betjene berøringsskærmen:

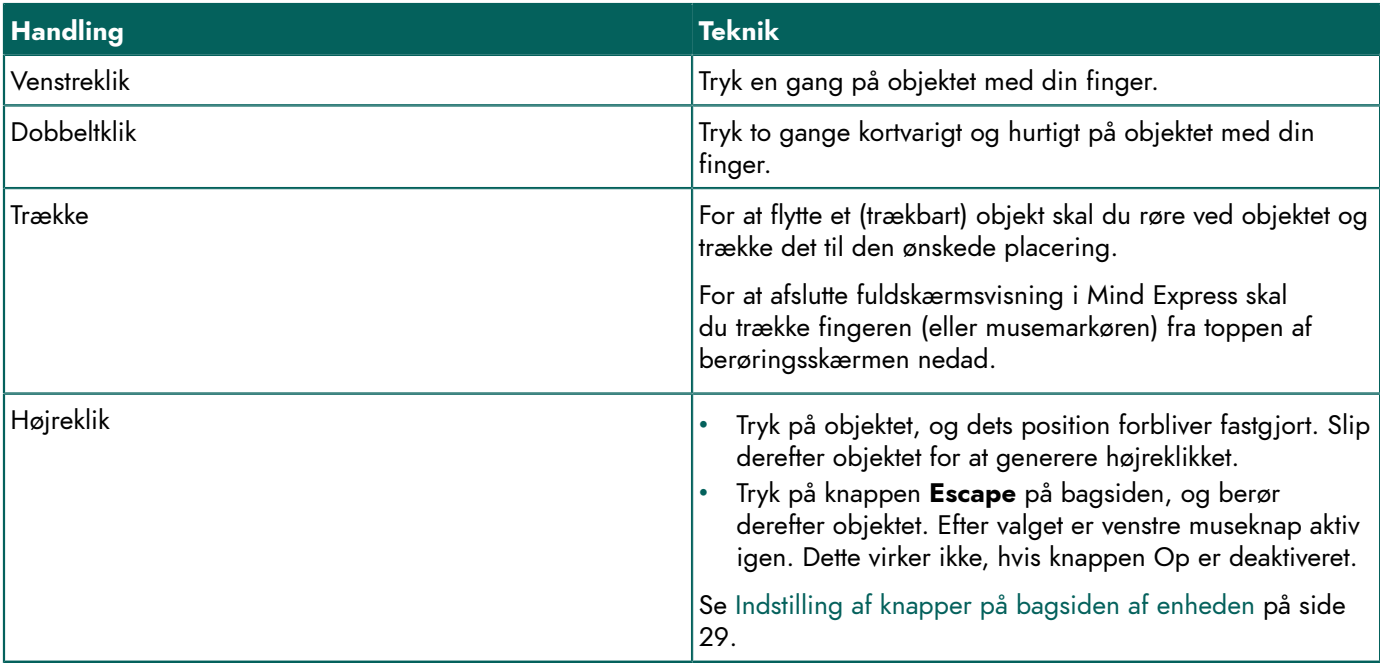

#### <span id="page-22-3"></span>**1.2 Styring med mus**

*TIP*

Enheden kan betjenes med en mus. Enheden har en USB-A- og en USB-C-port, som du kan tilslutte en USB-kompatibel mus til. Du kan også tilslutte en mus via Bluetooth.

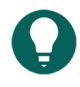

*For yderligere oplysninger om aktivering og opsætning af styring med mus i Mind Express, se hjælpefunktionen via Menu > Hjælp.*

#### <span id="page-23-0"></span>**1.3 Scanningstyring**

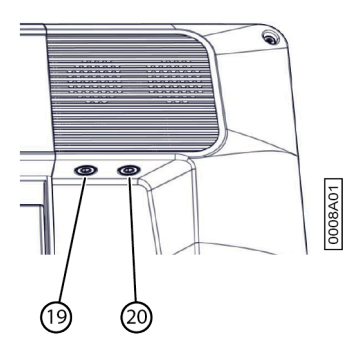

Enheden kan også betjenes ved hjælp af kontakter og en specifik scanningsalgoritme. Kontakterne kan tilsluttes direkte (19) (20).

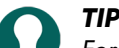

*For yderligere oplysninger om aktivering og opsætning af scanningsstyring i Mind Express, se hjælpefunktionen via Menu > Hjælp.*

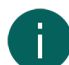

#### *BEMÆRKNING*

For at afslutte scanningstilstand skal du trykke på ESCAPE-knappen og holde den inde i 1,5 sek. Eller du kan bruge *tasten ESC på et tilsluttet tastatur.*

#### <span id="page-23-1"></span>**1.4 Styring med tastatur**

Enheden har flere USB-porte til tilslutning af et USB-kompatibelt tastatur. Enheden har også et skærmtastatur. Du kan også tilslutte et Bluetooth-kompatibelt tastatur.

#### <span id="page-23-2"></span>**1.5 Øjenstyring (kun Tellus i6)**

Tellus i6 kan betjenes ved hjælp af øjenstyring.

Du kan aktivere øjenstyring i Mind Express via **■ Menu > Styremetode > Øjenstyring**:

Du kan indstille følgende øjenkontrolindstillinger i Mind Express:

- [Tilpasse øjenpositionen i forhold til øjenstyringskameraet](#page-24-0) på side 23
- Kalibrere kameraet til [øjenstyring](#page-23-3) på side 22
- [Indstillinger](#page-26-0) for markering ved at dvæle med øjenstyring på side 25
- Indstille indstillinger for [markeringsindikatoren](#page-24-1) ved markering med øjenstyring på side 23

<span id="page-23-3"></span>Du kan også lade brugeren starte, kalibrere, lukke, ... øjenkontrol via handlinger i Mind Express.

#### **1.5.1 Kalibrere kameraet til øjenstyring**

- 1. Indstille den korrekte øjenposition. Se [Tilpasse øjenpositionen i forhold til øjenstyringskameraet](#page-24-0) på side 23.
- 2. Vælg **= Menu > お Indstillinger**.
- 3. Vælg  $\frac{1}{26}$  Betjening
- 4. Vælg **Øjenstyring**.
- 5. I indstillingsgruppen **Kamera** i **Kalibrer** skal du vælge . Kalibreringspunktet, der blev markeret og indstillet i **Kalibreringsindstillinger**, bevæger sig hen over skærmen.
- 6. Brugeren følger kalibreringspunktets bevægelser, indtil det stopper med at bevæge sig og bliver på specifikke positioner (5, 9 eller 16) i kort tid. Ved disse positioner er det vigtigt, at brugeren fokuserer på kalibreringspunktet. Resultaterne af kalibreringen vises.
- 7. Følg vejledningen på skærmen for at forbedre og udføre kalibreringen efter behov.
- 8. Vælg **OK**.

#### <span id="page-24-0"></span>**1.5.2 Tilpasse øjenpositionen i forhold til øjenstyringskameraet**

Øjenmonitoren gør det muligt at kontrollere, om brugeren er korrekt placeret foran kameraet. Den ideelle position opnås, når øjnene er midt for øjenmonitoren.

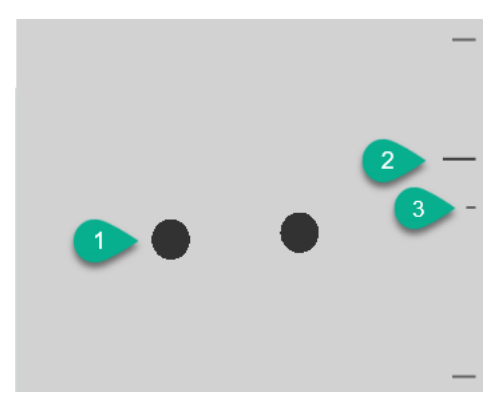

Figur 1: Øjenposition

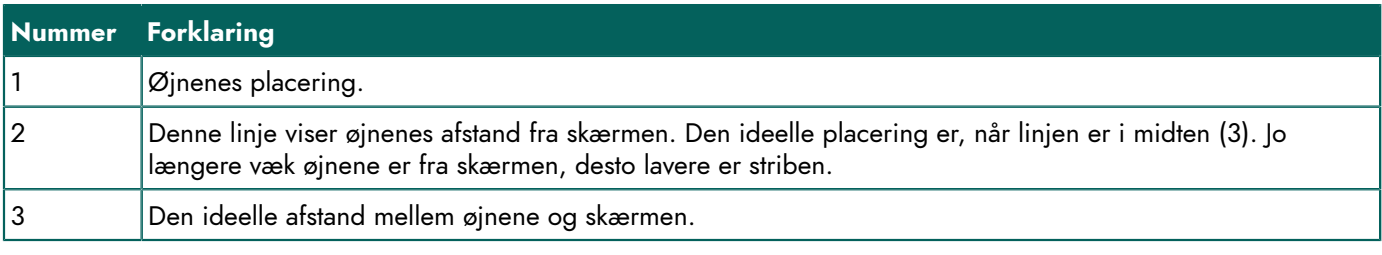

- 1. Vælg **= Menu > @ Indstillinger**.
- 2. Vælg **E** Betjening.
- 3. Vælg fanen **Øjenstyring**.
- 4. I indstillingsgruppen **Styringsstatus indstillinger** for **Kamerabillede** skal du vælge en af følgende indstillinger:
	- **Kamerabillede** for at få vist et rigtigt kamerabillede. Der er grønne krydser i midten af pupillerne, hvis kameraet registrerer øjnene korrekt.
	- **Prikker** for at få vist skærmen som et gråt område. Øjnene vises som sorte prikker, der bevæger sig sammen med hovedet. Hvis et af øjnene ikke findes, ændres prikkerne til cirkler, eller de forsvinder.
- 5. I **Vis afstanden** skal du vælge **Ja** for at få vist afstanden mellem øjnene og skærmen i højre side af skærmen.
- 6. I indstillingsgruppen **Kamera** i Vis styringsstatus for øjnene skal du vælge **inden**. Øjnenes placering vises i øjenmonitoren.
- 7. Tilpas øjenpositionen i forhold til øjenstyringskameraet eller omvendt. Du kan nu også kalibrere. Se Kalibrere [kameraet](#page-23-3) [til øjenstyring](#page-23-3) på side 22.
- 8. Vælg **OK**.

#### <span id="page-24-1"></span>**1.5.3 Indstille indstillinger for markeringsindikatoren ved markering med øjenstyring**

Du kan specificere, hvordan en knap skal fremhæves visuelt, når du markerer den og/eller peger på den.

Afhængigt af typen af markering med øjenstyring er nogle indikatorindstillinger muligvis ikke tilgængelige.

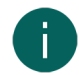

#### *BEMÆRKNING*

*Se* [Indstillinger](#page-26-0) for markering ved at dvæle med øjenstyring *på side 25 for at indstille typen af dvæleindikator og dens farve.*

- 1. Vælg **= Menu > © Indstillinger**.
- 2. Vælg  $\frac{1}{2}$ **Betjening**
- 3. Vælg **Øjenstyring**.
- 4. I indstillingsgruppen **Indikator indstillinger** skal du specificere følgende indstillinger:

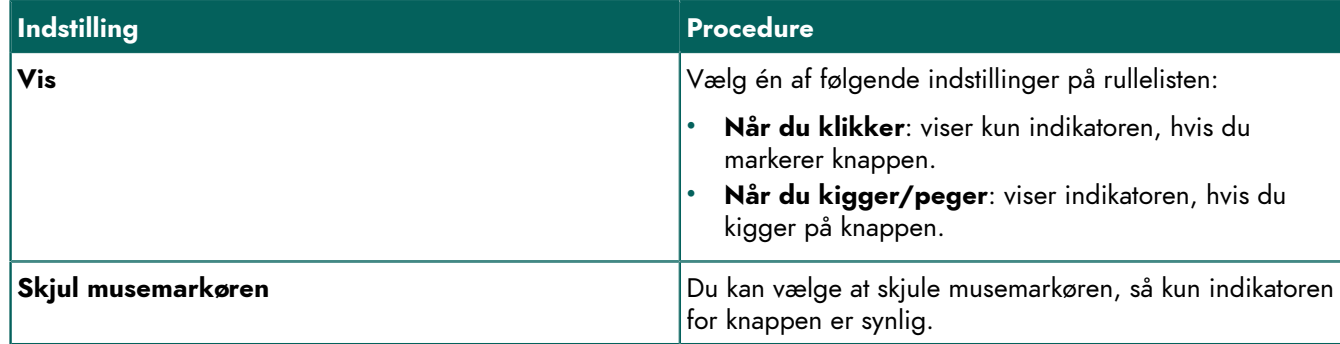

5. I indstillingsgruppen **Indikator indstillinger** i **Visuel indikator** skal du markere en af følgende visuelle visninger for knapindikatoren på rullelisten. Du kan ændre farven på indikatoren ved at vælge farveknappen ud for rullelisten.

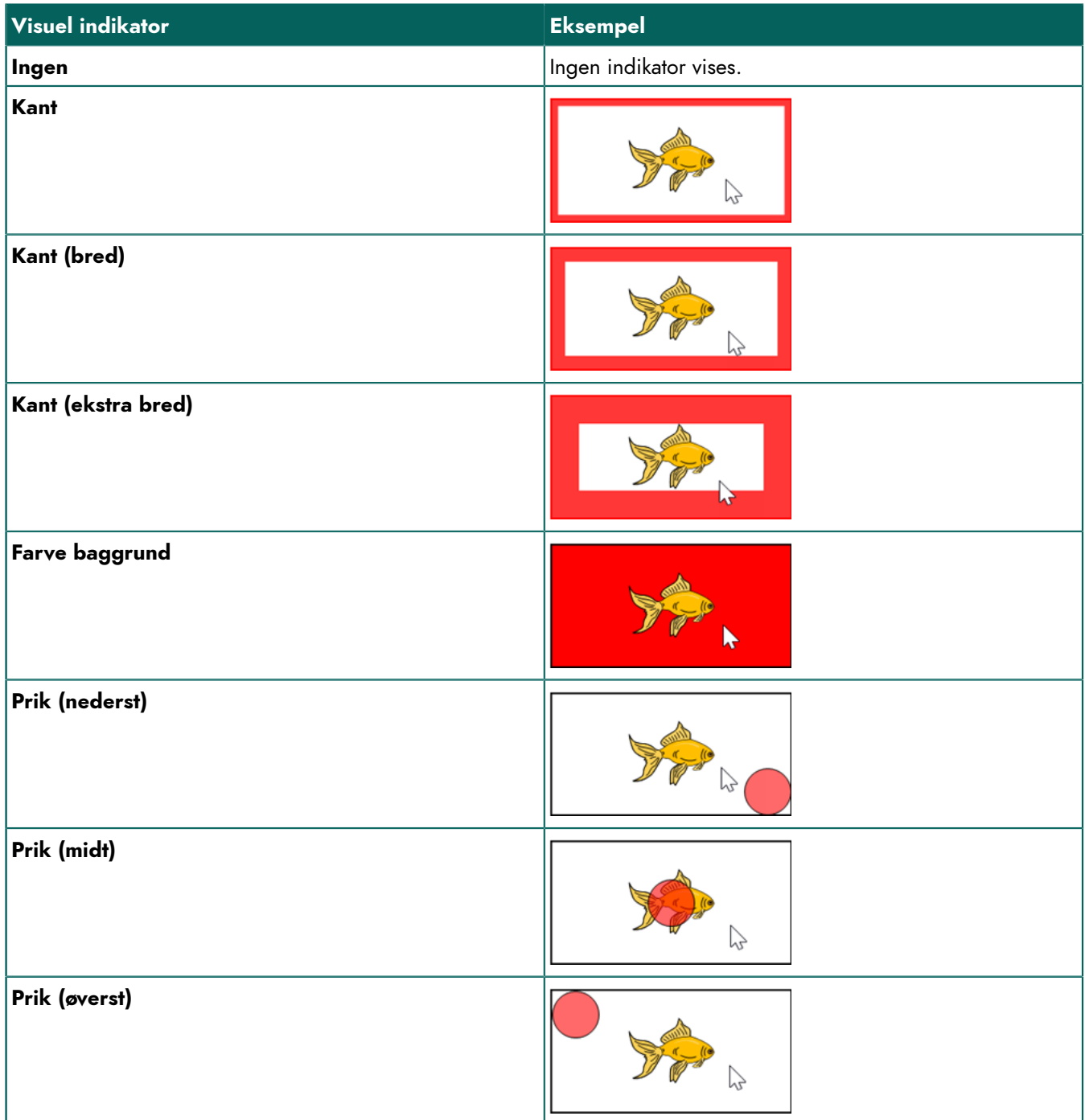

6. I indstillingsgruppen **Indikator** skal du specificere de resterende indstillinger:

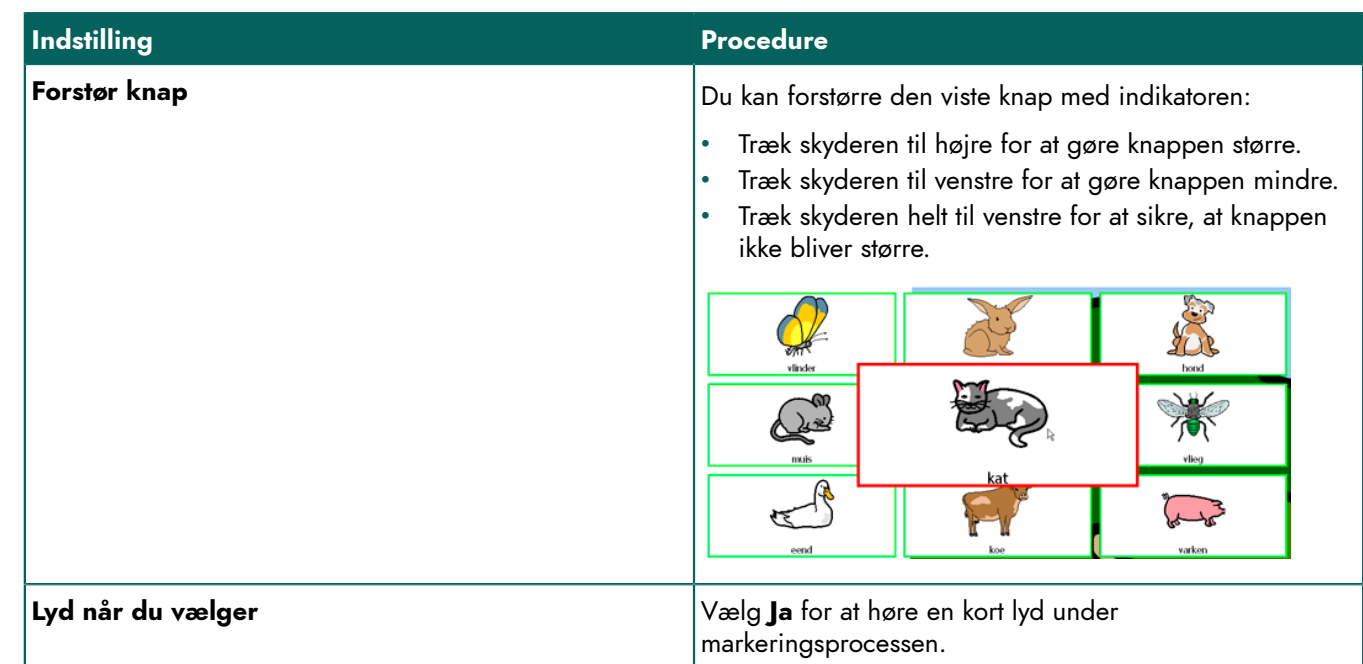

#### 7. Vælg **OK**.

#### <span id="page-26-0"></span>**1.5.4 Indstillinger for markering ved at dvæle med øjenstyring**

Du kan markere knapper med øjenstyring ved at dvæle, blinke med øjnene og med en kontakt. Der skal vælges mindst én markeringsmetode. Når brugeren dvæler, markerer brugeren en knap ved at kigge på den et tilpasset stykke tid (dvæletiden). Statussen for denne tid vises af dvæleindikatoren.

Du kan indstille forskellige indstillinger for dvælemarkering.

- 1. Vælg **Menu > © Indstillinger.**
- 2. Vælg  $\frac{1}{2}$  **Betjening**.
- 3. Vælg **Øjenstyring**.
- 4. I indstillingsgruppen **Klik indstillinger** i **Dvæle klik**, **Ja**.
- 5. I **Dvæleindikator** skal du vælge en af følgende visuelle indikatorer for dvæletidsstatus på rullelisten. Du kan ændre farven på indikatoren ved at vælge farveknappen ud for rullelisten.

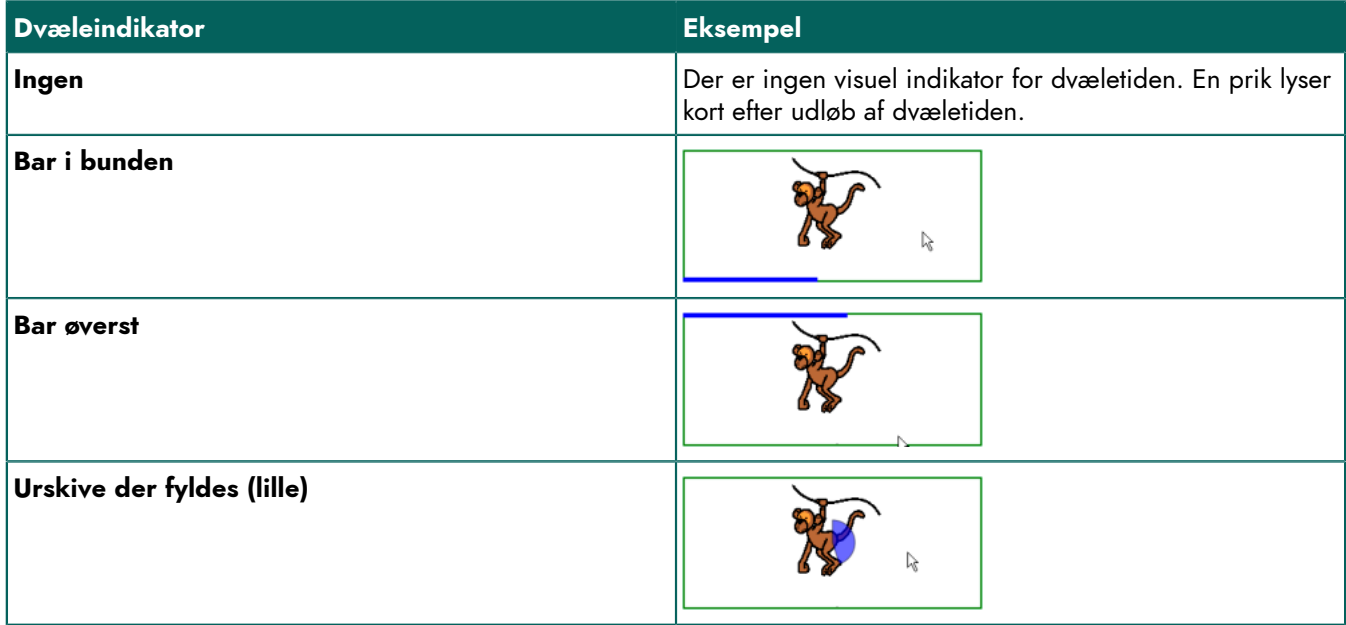

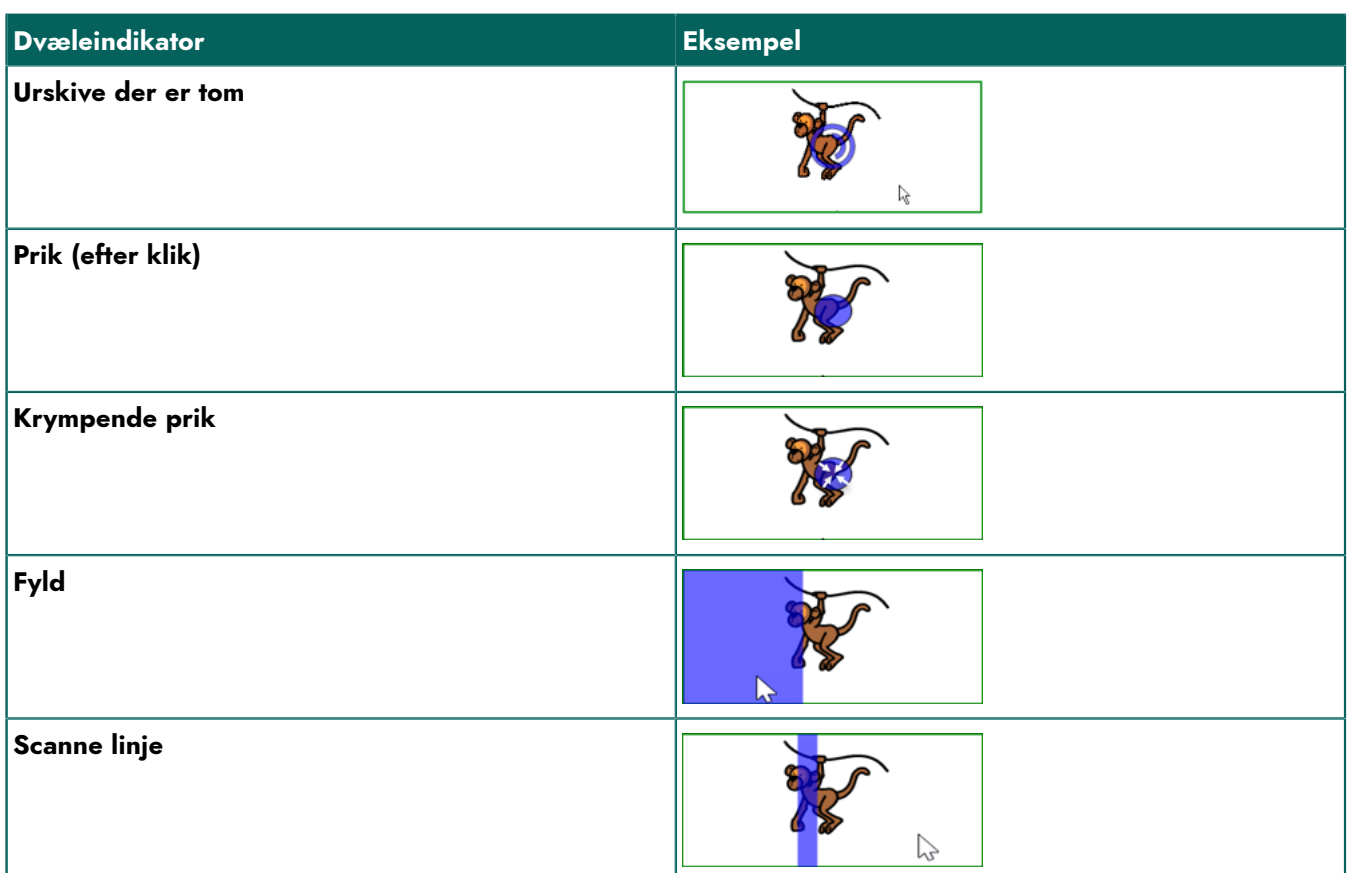

6. Indstil de resterende indstillinger:

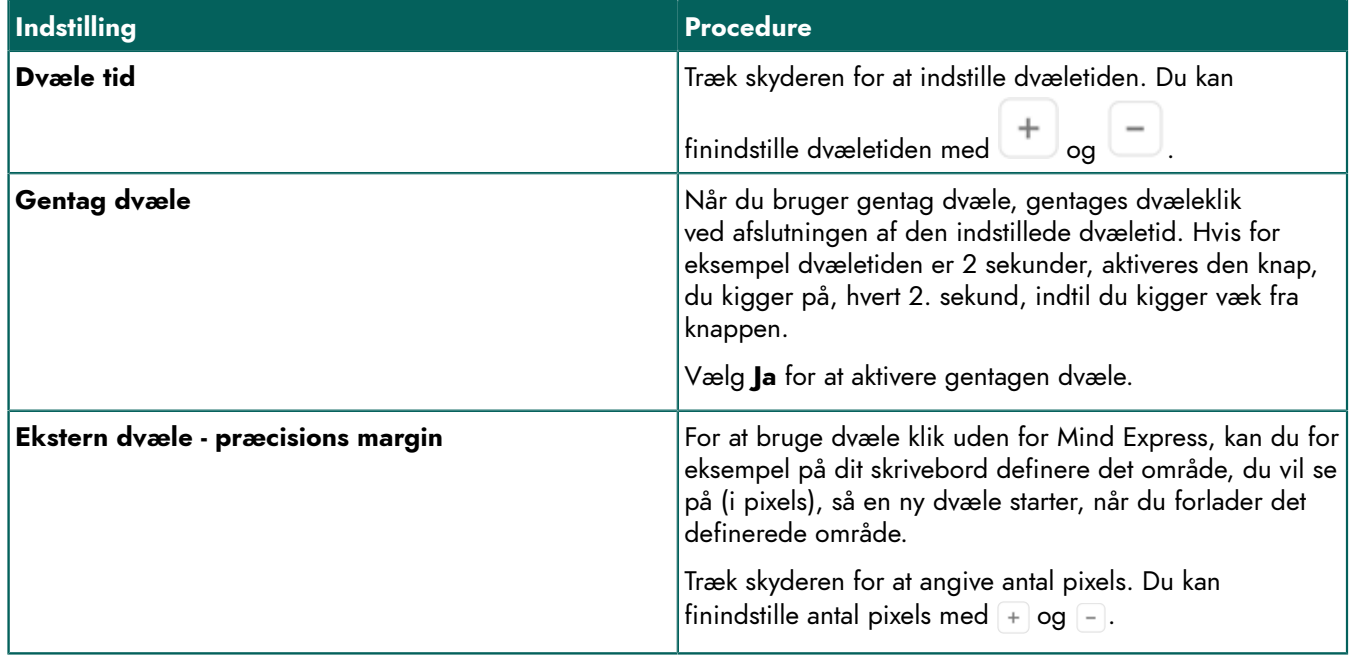

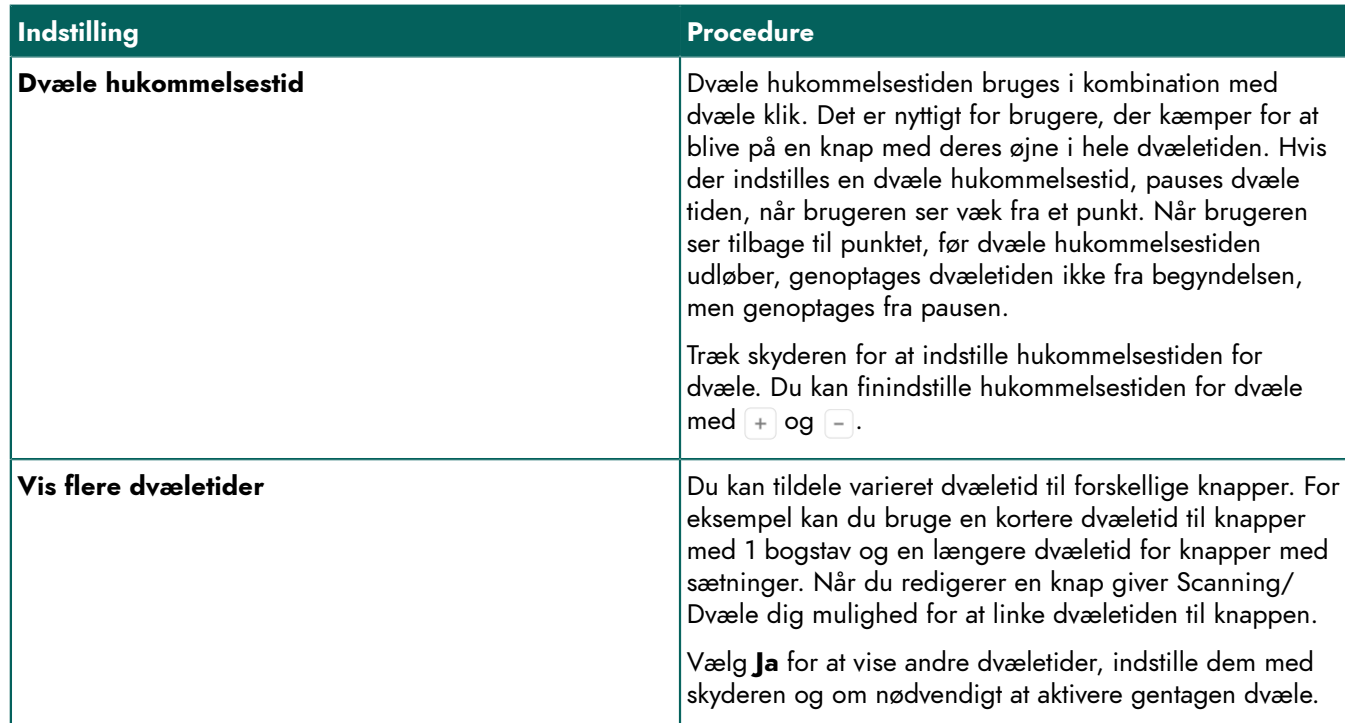

#### 7. Vælg **OK**.

## <span id="page-28-0"></span>**2 Opkald og afsendelse/modtagelse af tekstbeskeder**

Ved hjælp af enheden kan du foretage og modtage opkald samt sende og modtage tekstbeskeder via en smartphone ved hjælp af Bluetooth.

*TIP*

*For mere information om at foretage opkald og sende/modtage tekstbeskeder, se Mind Express hjælpefunktionen via Menu > Hjælp.*

## <span id="page-28-1"></span>**3 Brug af enhedens miljøkontrol**

Du kan bruge Tellus til at styre andre enheder såsom fjernsyn, radio, belysning, stikkontakter osv. Dette kan gøres på to måder:

• Ved brug af Jabbla-IR-protokollen: Tellus er udstyret med en infrarød modtager (6) og en infrarød sender (24). Dette giver dig mulighed for at styre enheder såsom fjernsyn, radioer, DVD-afspillere ved hjælp af infrarøde koder. Tellus kan programmeres til at genkende de infrarøde koder fra enhederne.

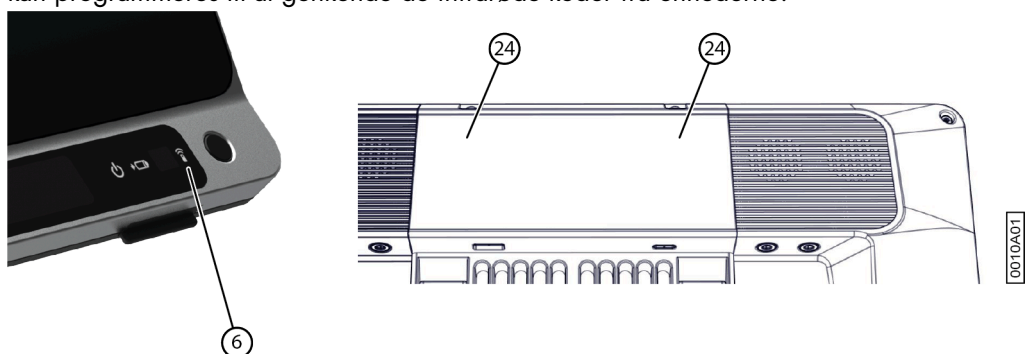

- Figur 2: Infrarød modtager og sender
- Brug af Z-Wave-protokollen. I Tellus er der integreret en Z-Wave controller, som du kan bruge til at styre belysning og stikkontakter med.

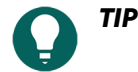

*For brug og indstilling af de infrarøde koder (Jabbla-IR) og for Z-Wave, se hjælpefunktionen for Mind Express via Menu > Hjælp.*

## <span id="page-30-2"></span><span id="page-30-0"></span>**F Indstillinger**

## <span id="page-30-1"></span>**1 Indstilling af knapper på bagsiden af enheden**

Det er muligt at tildele visse funktioner til op- og ned-knapperne. Med et kort eller langt tryk og klik på en af disse knapper kan man starte et program, køre en makro, transmittere et tastetryk, øge eller reducere Windows-systemets lydstyrke, eller afspille en lydfil.

Knappen ESCAPE kan bruges til at generere et højre museklik og en Escape. Knappen ESCAPE kan også deaktiveres.

- 1. Højreklik på **Tellus6** i proceslinjen i Windows opgavelinjen, og vælg **Indstillinger** på genvejsmenuen.
- 2. I indstillingsgruppen **Side buttons** skal du markere en af følgende indstillinger fra **Up: (short)**, **Up: (long)**, **Down: (short)** og **Down: (long)** rullelisten:

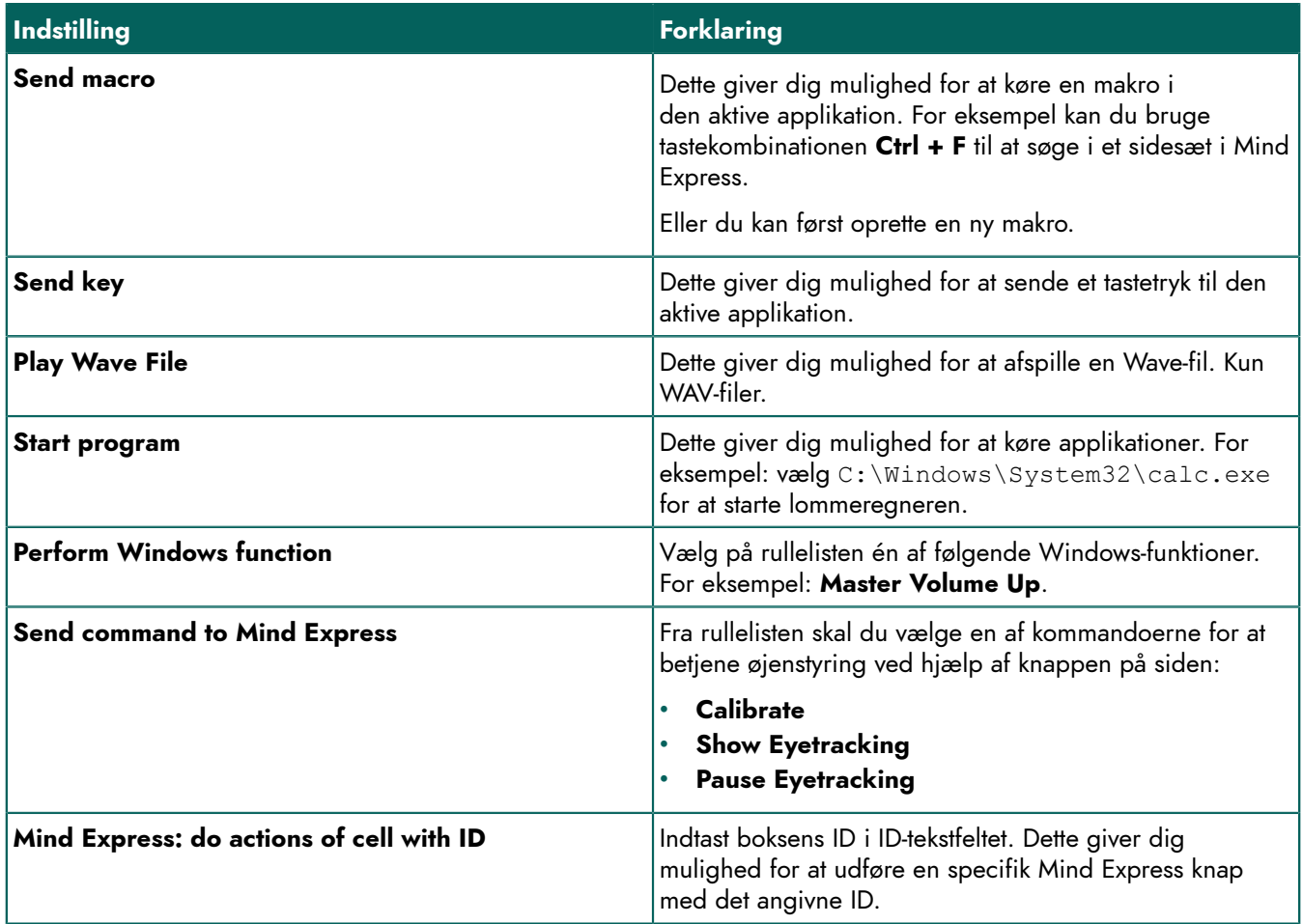

3. I indstillingsgruppen **Side buttons** skal du markere en af følgende indstillinger på rullelisten **Escape**:

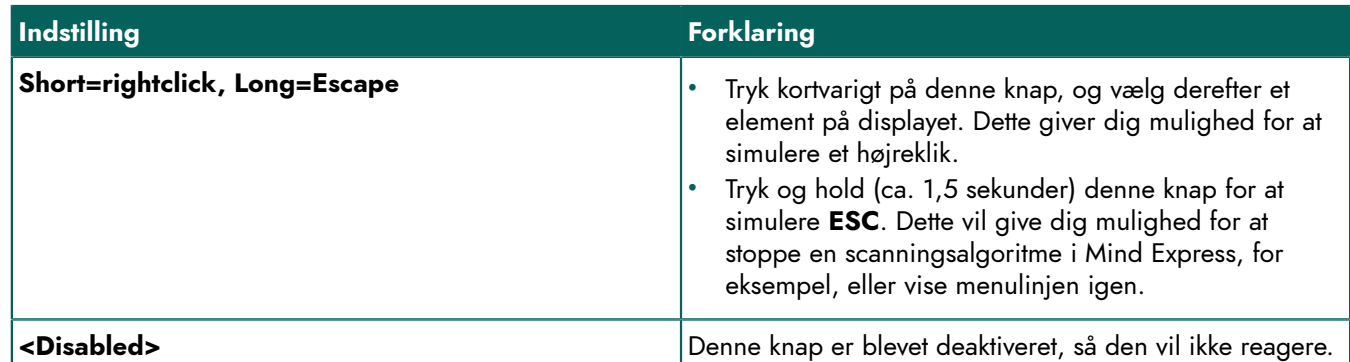

4. Klik på **OK**.

## <span id="page-31-0"></span>**2 Tænde eller slukke for højttalerne**

Når enheden tændes, er højttalerne som standard slået til.

- 1. Højreklik på **Tellus6** i proceslinjen i Windows opgavelinjen, og vælg **Indstillinger** på genvejsmenuen.
- 2. Klik på en af følgende knapper ved siden af **Speakers**:
	- **On**, for at tænde for højttalerne på Tellus.
	- **Off**, for at slukke for højttalerne på Tellus.
- 3. Klik på **OK**.

#### **Se også**

Indstilling af [lydstyrkeforstærkningsfaktoren](#page-31-1) på side 30

## <span id="page-31-1"></span>**3 Indstilling af lydstyrkeforstærkningsfaktoren**

Du kan yderligere forstærke den lydstyrke, der er indstillet i Windows.

- 1. Højreklik på **Tellus6** i proceslinjen i Windows opgavelinjen, og vælg **Indstillinger** på genvejsmenuen.
- 2. Skub **Speaker boost**-skyderen til højre for at øge lydstyrken. Skub skyderen til venstre for at mindske forstærkningen. Du kan kun sænke lydstyrken til den indstillede Windows lydstyrke.
- 3. Klik på **OK**.

#### **Se også**

Tænde eller slukke for [højttalerne](#page-31-0) på side 30

## <span id="page-31-2"></span>**4 Tænde eller slukke for hovedtelefonerne**

Når enheden er tændt, sendes lyden som standard til hovedtelefonerne.

- 1. Højreklik på **Tellus6** i proceslinjen i Windows opgavelinjen, og vælg **Indstillinger** på genvejsmenuen.
- 2. Klik på en af følgende knapper ved siden af **Headphones**:
	- **On**, for at sende lyden til hovedtelefonerne.
	- **Off**, for IKKE at sende lyden til hovedtelefonerne.
- 3. Klik på **OK**.

## <span id="page-31-3"></span>**5 Øjenkontrol-pause ved at aktivere og indstille blik (Tellus i6)**

- 1. Højreklik på **Tellus6** i proceslinjen i Windows opgavelinjen, og vælg **Indstillinger** på genvejsmenuen.
- 2. Marker afkrydsningsfeltet **Pause On Gaze**, og brug skyderen til at indstille hvor lang tid du skal stirre på øjenstyringskameraet for at sætte øjenstyringen på pause.
- 3. Ved **Wake On Gaze** indstiller du den tid, du skal stirre på øjekontrolkameraet for at afslutte slumretilstand og afslutte øjenkontrolpausen.

## <span id="page-31-4"></span>**6 Aktivering og opsætning af slumretilstand med blik (Tellus i6)**

- 1. Højreklik på **Tellus6** i proceslinjen i Windows opgavelinjen, og vælg **Indstillinger** på genvejsmenuen.
- 2. Marker afkrydsningsfeltet **Sleep On Gaze**, og brug skyderen til at indstille den tid, du skal stirre på øjenkontrolkameraet for at aktivere slumretilstand.
- 3. Ved **Wake On Gaze** indstiller du den tid, du skal stirre på øjekontrolkameraet for at afslutte slumretilstand og afslutte øjenkontrolpausen.

## <span id="page-32-0"></span>**7 Opstart af enheden ved hjælp af en kontakt**

Enheden kan startes op med kontakt 1. Du kan angive, hvor længe der skal trykkes og holdes på kontakt 1, før enheden starter op.

- 1. Højreklik på **Tellus6** i proceslinjen i Windows opgavelinjen, og vælg **Indstillinger** på genvejsmenuen.
- 2. Vælg en af følgende indstillinger fra **Switches**-indstillingsgruppen, **Switch 1 starts device**-rullelisten:
	- **<Don't start>**, enheden kan ikke startes op med en kontakt.
	- **Immediately**, enheden starter straks efter at der er trykket på kontakt 1.
	- Vælg, hvor mange sekunder der skal trykkes og holdes på kontakt 1, før enheden starter op.

3. Klik på **OK**.

#### **Se også**

Opsætning af [kontakterne](#page-32-1) på side 31 Test af [kontakterne](#page-32-2) på side 31

#### <span id="page-32-1"></span>**8 Opsætning af kontakterne**

Du kan linke en handling til kontakterne. Handlingen udføres derefter ved at trykke på kontakten. For eksempel: venstreklik, højreklik, send bogstav eller tal, ...

- 1. Højreklik på **Tellus6** i proceslinjen i Windows opgavelinjen, og vælg **Indstillinger** på genvejsmenuen.
- 2. Vælg en af følgende indstillinger fra **Switches**-indstillingsgruppen, **Switch 1**-rullelisten:
	- **<Normal>**, kontakten udfører den funktion, der er angivet i Mind Express.
	- **Leftclick**, kontakten udfører en venstreklik-handling.
	- **Rightclick**, kontakten udfører en højreklik-handling.
	- En tastaturtast (alfanumeriske taster, navigationstaster, numeriske taster og funktionstaster), kontakten udfører handlingen at trykke på en tast.
- 3. Gentag trin 2 for at konfigurere **Switch 2**.
- 4. Klik på **OK**.

#### **Se også**

Opstart af [enheden](#page-32-0) ved hjælp af en kontakt på side 31 Test af [kontakterne](#page-32-2) på side 31

#### <span id="page-32-2"></span>**9 Test af kontakterne**

Du kan udføre en test for at kontrollere, om kontakterne er tilsluttet korrekt og fungerer korrekt.

- 1. Højreklik på **Tellus6** i proceslinjen i Windows opgavelinjen, og vælg **Indstillinger** på genvejsmenuen.
- 2. Tryk på kontakt 1.

Hvis den fungerer korrekt, vil lyset i venstre cirkel være grønt.

3. Tryk på kontakt 2.

Hvis den fungerer korrekt, vil lyset i højre cirkel være grønt.

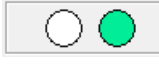

#### 4. Klik på **OK**.

#### **Se også**

Opstart af [enheden](#page-32-0) ved hjælp af en kontakt på side 31 Opsætning af [kontakterne](#page-32-1) på side 31

## <span id="page-33-0"></span>**10 Indstilling af sproget for menuen Tellus**

- 1. Højreklik på **Tellus6** i Windows-proceslinjen, og vælg **Choose language** på genvejsmenuen.
- 2. Vælg det ønskede sprog.

## <span id="page-34-0"></span>**G Vedligeholdelse og fejlfinding**

## <span id="page-34-1"></span>**1 Vedligeholdelse**

#### <span id="page-34-2"></span>**1.1 Reparationer**

I tilfælde af beskadigelse af enheden bedes du kontakte forhandleren af enheden.

Forsøg ikke selv at udføre reparationer. Dette kan beskadige enheden og ugyldiggøre din garanti.

#### <span id="page-34-3"></span>**1.2 Rengøring af enheden**

Rengør enheden regelmæssigt, så du ikke giver bakterier mulighed for at sprede sig.

Det er bedst at fjerne støv med en tør, blød klud. Brug en fugtig klud til mindre pletter på huset. Brug ikke et produkt, der indeholder alkohol, ammoniak eller slibemidler. Sørg for, at der ikke trænger fugt ind gennem åbningerne (såsom åbninger til mikrofon eller stik). Al snavs i nærheden af stikkene kan fjernes med en vatpind.

Brug også en tør klud til at rengøre skærmene. Brug ikke køkkenpapir, da dette kan forårsage små ridser. For at fjerne fedt eller pletter fra skærmene anbefales det, at du bruger rengøringsmidler, der er specielt designet til rengøring af skærme (aerosol eller klude). Tryk ikke for hårdt på skærmene under rengøring.

Hvis enheden har et tastatur, eller hvis der følger et tastatur med enheden, skal du rengøre tastaturet med rengøringsmidler, der er specielt beregnet til dette formål. Anvend altid en fugtig klud til dette.

Hvis enheden har en bæretaske, skal bæretasken rengøres med en tør eller let fugtig klud eller en blød håndbørste.

#### <span id="page-34-4"></span>**1.3 Opbevaring af enheden i længere tid**

Hvis enheden har været opbevaret i længere tid, skal den oplades helt, før den bruges igen.

1. Sluk enheden helt (altså ikke kun i slumretilstand!).

#### *BEMÆRKNING*

*Enheden må ikke være i slumretilstand! I slumretilstand lyser tænd/sluk-indikatoren kortvarigt hvert 4. sekund.*

- 2. Oplad enheden helt.
- 3. Placer enheden i et beskyttende omslag, for eksempel bæretasken fra den valgfrie tilbehørspakke.
- 4. Opbevar enheden med beskyttelsesafdækning på et tørt sted ved stuetemperatur (20 °C).
- 5. Oplad batteriet helt hver 6. måned.

## <span id="page-34-5"></span>**2 Fejlfinding**

#### <span id="page-34-6"></span>**2.1 Sådan finder du enhedens serienummer**

Når du kontakter supportafdelingen, vil du blive bedt om at angive enhedens serienummer.

På typeskiltet på bagsiden af enheden aflæses enhedens serienummer.

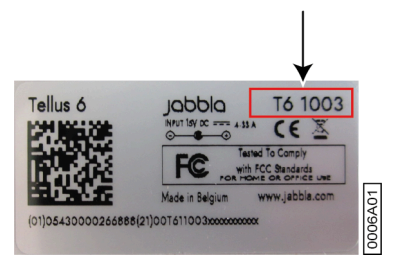

#### **Se også**

Finde [versionsoplysningerne](#page-35-0) på side 34 Vise [licensoplysninger](#page-35-1) for Mind Express på side 34

#### <span id="page-35-0"></span>**2.2 Finde versionsoplysningerne**

- 1. Højreklik på **Tellus6** i proceslinjen i Windows opgavelinjen, og vælg **Indstillinger** på genvejsmenuen.
- 2. Læs nedenfor alle de versionsnumre, som en supportmedarbejder kan have brug for.

#### **Se også**

[Sådan finder du enhedens serienummer](#page-34-6) på side 33 Vise [licensoplysninger](#page-35-1) for Mind Express på side 34

#### <span id="page-35-1"></span>**2.3 Vise licensoplysninger for Mind Express**

Du kan vise serienummeret, versionen, enhedskoden, indstillinger osv.

- 1. Vælg **= Menu > ③ Indstillinger.**
- 2. Vælg **System**. Fanen **Indstillinger** vises.
- 3. Vælg fanen **Licens**. Licensoplysningerne vises.

#### **Se også**

[Sådan finder du enhedens serienummer](#page-34-6) på side 33 Finde [versionsoplysningerne](#page-35-0) på side 34

#### <span id="page-35-2"></span>**2.4 Fejlfinding**

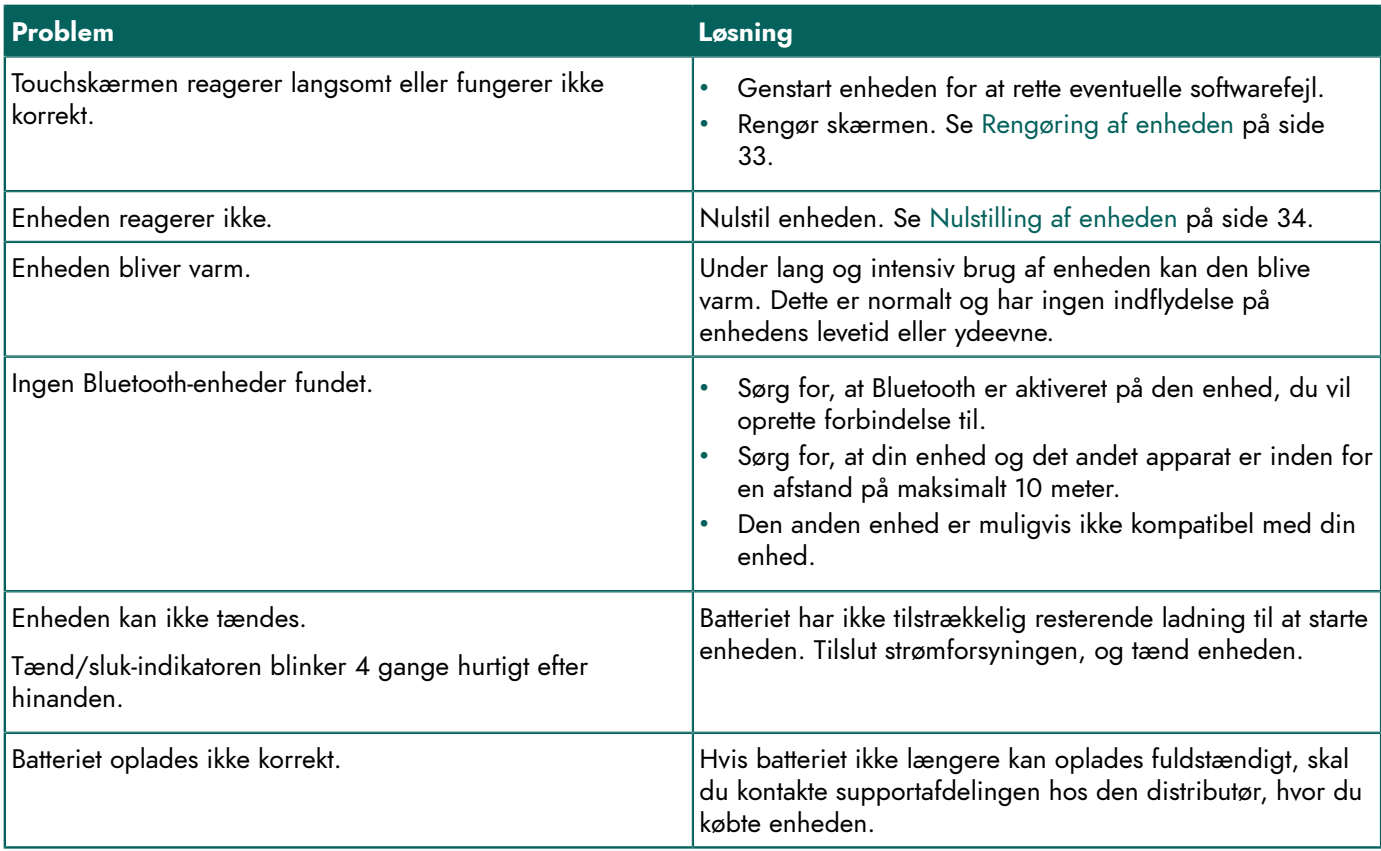

#### <span id="page-35-3"></span>**2.5 Nulstilling af enheden**

## **FORSIGTIG**

*Nulstil kun enheden, hvis den er helt fastfrosset.*

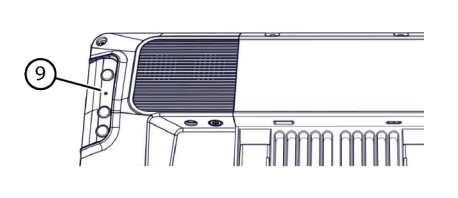

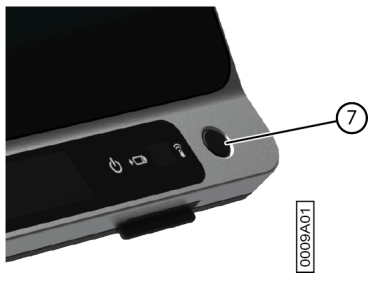

- 1. Tryk spidsen af en kuglepen ind i nulstil-åbningen (9). Enheden lukker ned.
- 2. Tryk på tænd/sluk-knappen (7) på enheden. Enheden genstarter og kan bruges igen.

#### **Se også**

[Starte enheden](#page-10-0) på side 9 Slukke for [enheden](#page-11-0) på side 10

## <span id="page-37-0"></span>**H Nedlukning og bortskaffelse**

## <span id="page-37-1"></span>**1 Dekommissionering**

- 1. Sluk for enheden.
- 2. Fjern strømadapteren mellem enheden og strømforsyningen.

## <span id="page-37-2"></span>**2 Bortskaffelse**

Smid ikke enheden ud sammen med husholdningsaffaldet!

Brug specifikke indsamlingssystemer for at reducere den økologiske påvirkning. Efter endt levetid skal enheden skilles ad og bortskaffes på en miljøvenlig måde. Følg de aktuelle lokale lovkrav, og kontakt de lokale myndigheder, hvis du er i tvivl.

Hvis enheden er udstyret med et genopladeligt batteri, der ikke kan udskiftes, må det kun fjernes af en kvalificeret tekniker.

Hvis enheden er udstyret med et udskifteligt genopladeligt batteri, må du kun bortskaffe det tomme batteri på et godkendt indsamlingssted.

Brugte batterier skal betragtes som kemisk affald. I overensstemmelse med lokal lovgivning er det forbudt at bortskaffe batterier sammen med andet industri- eller husholdningsaffald.

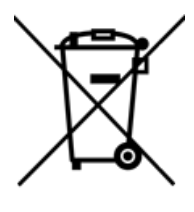

En overstreget papirkurv vises på enhedens mærkat for at tilskynde brugerne til:

- ikke at bortskaffe produktet som husholdningsaffald.
- at genbruge produktet og dets komponenter så vidt muligt.
- at bortskaffe produktet på et godkendt indsamlingssted.

Korrekt bortskaffelse af disse produkter bidrager positivt til menneskers sundhed og miljøet!

Hvis du har spørgsmål om bortskaffelse af produktet, bedes du kontakte:

- distributøren af enheden
- de lokale myndigheder, hvor du bor
- de myndigheder, der står for affaldsbehandling

## <span id="page-38-0"></span>**Indeks**

## **A**

Afhjælpning af fejl [34](#page-35-2) Afsendelse af tekstbeskeder [27](#page-28-0) Afspil Wave-fil [29](#page-30-1) Anvendelsesformål [3](#page-4-2) Automatisering i hjemmet [27](#page-28-1)

#### **B**

Bakke-stativ [9](#page-10-1) Batteri [4](#page-5-0) bortskaffelse [36](#page-37-2) indikator ved opladning [7](#page-8-2) opladning [12](#page-13-0) status [11](#page-12-2) Berøring [34](#page-35-0) Beskrivelse [5](#page-6-1) Betjening [5](#page-6-1) Bluetooth [4](#page-5-0) Bortskaffelse [36](#page-37-2) Brug enhed [3](#page-4-2) forbudt [3](#page-4-3) Bruger cloud sikkerhedskopiere [17](#page-18-1) dele profil [18](#page-19-0) starte profil med fuldskærmstilstand [14](#page-15-0) uploade [17](#page-18-1) Bæretaske rengøring [33](#page-34-3)

## **C**

Cloud dele profil [18](#page-19-0) sikkerhedskopi profil [17](#page-18-1) tilføje delt profil [18](#page-19-1) uploade delt ændret profil [18](#page-19-2)

## **D**

DAESSY [4](#page-5-0) Dekommissionering [36](#page-37-1) Dimensioner [4](#page-5-0) Driftslevetid [3](#page-4-4) Dvæle gentage med øjenstyring [25](#page-26-0) indikator med øjenstyring [25](#page-26-0) indstille dvæletid for øjenstyring [25](#page-26-0) indstille hukommelsestid for øjenstyring [25](#page-26-0) indstillinger for øjenstyring [25](#page-26-0) udenfor via øjenstyring [25](#page-26-0) vise flere dvæletider med øjenstyring [25](#page-26-0)

Dvæletid indstillinger og vis mere med øjenstyring [25](#page-26-0)

## **E**

Ekstern dvæle via øjenstyring [25](#page-26-0) Enhedskode vise [34](#page-35-1) Escape [29](#page-30-1)

## **F**

Fejlfinding [33](#page-34-5), [34](#page-35-2) for tænd/sluk Indikator [7](#page-8-2) Forbudt brug [3](#page-4-3) Foretage et opkald [27](#page-28-0) Forsinkelsestid efter markering ved at dvæle via øjenstyring [25](#page-26-0) Forstørre knap som markeringsindikator ved øjenstyring [23](#page-24-1) Forøg eller reducer lydstyrken [29](#page-30-1) Fuldskærmstilstand afslutte [13](#page-14-1) opstarte med dette [14](#page-15-0) vise [13](#page-14-0) Funktion enhed [3](#page-4-2) forbudt [3](#page-4-3) Første ibrugtagning [5](#page-6-4)

## **G**

Gemme [33](#page-34-4) Genstart-knap [7](#page-8-2) Gentage dvæle via øjenstyring [25](#page-26-0)

## **H**

Harddisk [4](#page-5-0) Hjemmeside opstarte med denne [13](#page-14-4) Hovedtelefoner forbindelsesmuligheder [9](#page-10-2) tænde eller slukke [30](#page-31-2) Hukommelse intern [4](#page-5-0) Hukommelsestid dvæle via øjenstyring [25](#page-26-0) Højreklik [29](#page-30-1) Højttaler [4,](#page-5-0) [9](#page-10-3) indstilling af lydstyrkeforstærkningsfaktoren [30](#page-31-1) Højttalere tænde eller slukke [30](#page-31-0)

Høretelefoner tænde eller slukke [30](#page-31-2)

#### **I**

Importer sidesæt fra en anden profil [15](#page-16-1) Importer et sidesæt, der er klar til brug [14](#page-15-2) Importere sidesæt fra drev [15](#page-16-0) sidesæt fra Mind Express-websted [14](#page-15-3) Indikator [7](#page-8-2) batteri [7](#page-8-2) dvæle via øjenstyring [25](#page-26-0) indstille øjenstyring indstillinger [23](#page-24-1) Indikator for tænd/sluk [7](#page-8-2) Indstilling [5](#page-6-3) Indstillinger [29](#page-30-2) vise tilgængelig og ikke-aktiveret [34](#page-35-1) Infrarød [27](#page-28-1) modtager [7](#page-8-2) sender [9](#page-10-4) Inkluderet [5](#page-6-2) Intern hukommelse [4](#page-5-0) Introduktion [3,](#page-4-6) [3](#page-4-1)

## **J**

Jabbla-IR [4,](#page-5-0) [27](#page-28-1) Joystick opstarte styremetode [16](#page-17-0) styremetode [15](#page-16-3)

## **K**

Kalibrere kamera til øjenstyring [22](#page-23-3) Kamera [7](#page-8-2) bagpå [7](#page-8-2) foran [7](#page-8-2) justere øjenpositionen for øjenstyring [23](#page-24-0) kalibrere til øjenstyring [22](#page-23-3) øjenstyring [7](#page-8-2) Knap [16](#page-17-1) bagpå [7](#page-8-2) foran [7](#page-8-2) forstørre som markeringsindikator ved øjenstyring [23](#page-24-1) indstilling af knapperne på bagsiden af enheden [29](#page-30-1) tænd/sluk [7](#page-8-2) Kom godt i gang [7](#page-8-3) Kontakt [4](#page-5-0) forbindelsesmuligheder [9](#page-10-5) opsætning [31](#page-32-1) start op med kontakt [31](#page-32-0) test [31](#page-32-2) Kontrol øjenstyring [22](#page-23-2) Køleribber [9](#page-10-6) Kør makro [29](#page-30-1)

### **L**

Licens vise oplysninger [34](#page-35-1) Lukke ned [10](#page-11-0) Lyd [4](#page-5-0) markere med øjenstyring [23](#page-24-1) Lydstyrke indstilling af forstærkningsfaktoren [30](#page-31-1)

## **M**

Markere indstille indikator indstillinger ved øjenstyring [23](#page-24-1) opstarte styremetode [16](#page-17-0) styremetode [15](#page-16-3) ved at dvæle via øjenstyring [25](#page-26-0) MEC [34](#page-35-0) med mus Styring [21,](#page-22-2) [21,](#page-22-3) [22](#page-23-1) med tastatur Styring [21,](#page-22-2) [21,](#page-22-3) [22](#page-23-1) med touchskærm Styring [21,](#page-22-2) [21,](#page-22-3) [22](#page-23-1) Mikrofon [4,](#page-5-0) [7](#page-8-2) Miljøkontrol [27](#page-28-1) Mind Express [16](#page-17-1) Montering DAESSY [4](#page-5-0) REHADAPT [4](#page-5-0) Monteringsplade [4](#page-5-0) Monteringssystem [9](#page-10-7) Mus opstarte styremetode [16](#page-17-0) styremetode [15](#page-16-3) tilbehørspakke [5](#page-6-3) Musemarkør skjule ved markering øjenstyring [23](#page-24-1) Mærkat [3](#page-4-5)

## **N**

Nulstille [34](#page-35-3)

## **O**

OLED [34](#page-35-0) Opbevaring [33](#page-34-4) Operativsystem [4](#page-5-0) Opkald [27](#page-28-0) Oplade [12](#page-13-0) Oplagring [33](#page-34-4) Opstart med kontakt [31](#page-32-0) med specifik profil [13](#page-14-3) **Opstarte** med fuldskærmstilstand [14](#page-15-0) med hjemmeside eller sidesæt [13](#page-14-4)

#### **P**

Partnerskærm [9](#page-10-8) rengøring [33](#page-34-3) Pause On Gaze [11,](#page-12-0) [30](#page-31-3) Processor [4](#page-5-0) Profil cloud sikkerhedskopiere [17](#page-18-1) del [18](#page-19-0) opstarte med hjemmeside eller sidesæt [13](#page-14-4) starte bruger med fuldskærmstilstand [14](#page-15-0) tilføje delt profil [18](#page-19-1) uploade [17](#page-18-1)

## **R**

RAM [4](#page-5-0) REHADAPT [4](#page-5-0) Rengøring [33](#page-34-3) Reparation [33](#page-34-2)

## **S**

Scanne opstarte styremetode [16](#page-17-0) styremetode [15](#page-16-3) Scanning styring [22](#page-23-0) Serienummer [3](#page-4-5), [33](#page-34-6) Side [16](#page-17-1) Sidesæt [16](#page-17-1) importer fra en anden profil [15](#page-16-1) importere fra drev [15](#page-16-0) importere fra Mind Express-websted [14](#page-15-3) importere klar-til-brug [14](#page-15-2) opstarte med dette [13](#page-14-4) Sikkerhedsbestemmelser [20](#page-21-1) Sikkerhedskopi uploade delt ændret profil [18,](#page-19-2) [18](#page-19-2) Sikkerhedskopiere dele profil [18](#page-19-0) profil i clouden [17](#page-18-1), [17](#page-18-1) tilføje delt profil [18](#page-19-1) Skifter udgange [4](#page-5-0) Skærm [4,](#page-5-0) [9](#page-10-8) afslutte fuldskærmstilstand [13](#page-14-1) bagpå [7](#page-8-2) foran [7](#page-8-2) fuld vise [13](#page-14-0) rengøring [33](#page-34-3) Sleep On Gaze [10](#page-11-1), [30](#page-31-4) Slukke [10](#page-11-0) Slumretilstand aktivering og opsætning af øjenkontrol [30](#page-31-4) sætte i slumretilstand [10](#page-11-1) vække fra slumretilstand [10](#page-11-2) Sprogindstillinger [32](#page-33-0) SSD (Solid State Drive) [4](#page-5-0) **Start** med specifik profil [13](#page-14-3) Start programmet [29](#page-30-1), [29](#page-30-1) Strømforsyning [7](#page-8-2) forbindelsesmuligheder [9](#page-10-9)

Styre

vælge metode [15](#page-16-3) vælge opstartsmetode [16](#page-17-0) Styring [21](#page-22-2), [21](#page-22-3), [22](#page-23-1) mus [21](#page-22-3) scanning [22](#page-23-0) tastatur [22](#page-23-1)

## **T**

Tastatur tilbehørspakke [5](#page-6-3) Tekniske specifikationer [4](#page-5-0) Tid indstillinger for at dvæle via øjenstyring [25](#page-26-0) Tilbehørspakke [5](#page-6-3) Touchskærm [7](#page-8-2) rengøring [33](#page-34-3) Typeskilt [3](#page-4-5) Tænd/slukknap [7](#page-8-2) Tænde [9](#page-10-0)

## **U**

Uploade profil til clouden [17](#page-18-1) USB [4](#page-5-0), [9](#page-10-10) stik tilbehørspakke [5](#page-6-3)

## **V**

Vedligeholdelse [33](#page-34-1) rengøring [33](#page-34-3) reparation [33](#page-34-2) Version [34](#page-35-0) vise [34](#page-35-1) Vise markeringsindikator kun ved markering med øjenstyring [23](#page-24-1) markeringsindikator ved markering og pege med øjenstyring [23](#page-24-1) markeringsindikator ved øjenstyring [23](#page-24-1) Vægt [4](#page-5-0)

## **W**

Wake On Gaze [30](#page-31-3), [30](#page-31-4) Webcam [4](#page-5-0), [7](#page-8-2) Wi-Fi [4](#page-5-0) WLAN [4](#page-5-0)

## **Z**

Z-Wave [4,](#page-5-0) [27](#page-28-1)

## **Ø**

Øjenkontrol -pause ved at aktivere og indstille blik [30](#page-31-3) afslutte pause [11](#page-12-1) pause [11](#page-12-0)

## Tellus 6 / Tellus i6

Øjenmonitor indstillinger [23](#page-24-0) Øjenstyring [22](#page-23-2) indstille markeringsindikator indstillinger [23](#page-24-1) indstillinger for markering ved at dvæle [25](#page-26-0) justere øjenpositionen for kameraet [23](#page-24-0) kalibrere kamera [22](#page-23-3) kamera [7](#page-8-2) opstarte styremetode [16](#page-17-0) styremetode [15](#page-16-3)

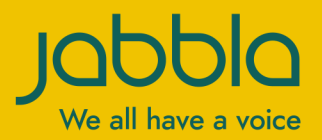

www.jabbla.com